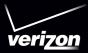

# User's Guide

# 

# CONGRATULATIONS

#### DROID RAZR<sup>TM</sup> BY MOTOROLA DROID RAZR™ MAXX BY MOTOROLA

Introducing the powerful smartphone in a RAZR slim design! DROID RAZR and DROID RAZR MAXX have tons of advanced features for everything you want to do-video, web browsing, multimedia, and more.

- A blistering fast dual-core 1.2 GHz processor lets you download web pages in under a second, and makes multi-tasking a snap.
- Use MotoCast to stream or download music, videos, and documents to your smartphone, and upload photos and files to your computer.
- Use your 8MP camera to capture life's moments in full 1080p HD video. Your smartphone's 4.3" gHD Super AMOLED Advanced display makes video playback crisper and more vivid than ever before.

Note: Certain apps and features may not be available in all countries.

Caution: Before assembling, charging, or using your smartphone for the first time, please read the important safety, regulatory and legal information provided with your product.

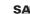

This product meets the applicable limit for SAR exposure to radio waves (known as SAR) of 1.6 W/kg (FCC & IC). The limits and guidelines include a substantial safety margin designed to assure the safety of all persons, regardless of age and health. The highest SAR values measured for this device are listed in the regulatory information packaged with vour product.

### MORE

- Answers: Touch Apps (...) > ? Help Center.
- Updates: Smartphone updates, PC software, user's guides, online help, and more at www.motorola.com/mvdroidrazr.
- Accessories: Find more for your smartphone at www.motorola.com/products.
- Social: The latest news, tips & tricks, videos, and so • much more-ioin us on:
  - WouTube™ www.youtube.com/motorola
  - **Facebook**<sup>™</sup> www.facebook.com/motorola
  - Twitter www.twitter.com/motomobile

#### Notes:

- All screens in this guide are simulated. Actual displays may vary.
- Instructions to perform tasks in this guide may change depending on the software version on your smartphone.
- Unless specified, instructions to perform tasks in this guide assume that you are starting from the home screen.

# **YOUR SMARTPHONE**

the important keys & connectors

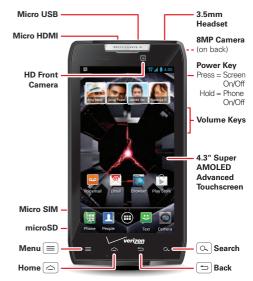

Note: Your smartphone might look a little different.

# CONTENTS

| LET'S GO 3                 |
|----------------------------|
| CONTROL                    |
| HOME SCREEN                |
| APPS & UPDATES 14          |
| CALLS 17                   |
| CONTACTS                   |
| MESSAGES                   |
| TEXT ENTRY                 |
| SOCIAL NETWORKING 28       |
| TIPS & TRICKS              |
| WEBTOP APPLICATION         |
| DIGITAL LIVING             |
| PHOTOS & VIDEOS            |
| MUSIC                      |
| WEB                        |
| PERSONALIZE                |
| LOCATION                   |
| WIRELESS 47                |
| TOOLS                      |
| MANAGEMENT                 |
| SECURITY                   |
| TROUBLESHOOTING            |
| SAFETY, REGULATORY & LEGAL |

# **LET'S GO**

let's get you up and running

#### **ASSEMBLE & CHARGE**

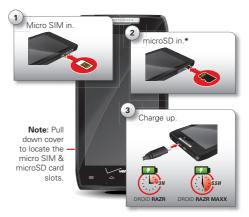

 Optional. A microSD memory card is pre-installed in Motorola XT912, XT912M, and XT912W models. For other models, you can purchase a microSD card separately, if desired. Note: This product uses a non-removable battery. The battery should only be replaced by a Motorola-approved service facility. Any attempt to remove or replace your battery may damage the product and void your warranty.

**Tip:** In the unlikely event that your device becomes unresponsive, try a forced reboot—press and hold both the Power key and the down volume key for up to 10 seconds.

Tip: To save battery life, see "BATTERY LIFE" on page 29.

### SET UP & GO

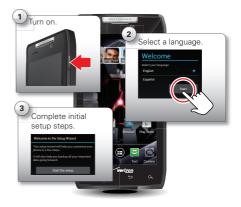

Follow the on-screen instructions to backup or restore your contacts, set up personal and corporate email accounts, and set location preferences on your smartphone.

**Note:** This smartphone supports apps and services that use a lot of data, so make sure your data plan meets your needs. Contact Verizon Wireless® for details.

### **GOOGLE™ ACCOUNT SETUP**

Create or log in to your Google™ account to get access to all of your Google services, like Gmail™, Google+, Google Play™, and more. Registration is secure and only takes a few minutes. Your Gmail contacts are synced to the smartphone when you log in to your Google account.

# Find it: Menu $\equiv$ > System settings > Accounts & sync > ADD ACCOUNT > Google

For more information about setting up accounts on your smartphone, see "**MANAGE ACCOUNTS**" on page 57.

#### WELCOME HOME TO MOTOROLA

Switching from an Apple™ or Blackberry phone? Get all your important information set up on your new Motorola smartphone in a few easy steps. The Welcome Home To Motorola application transfers contacts, email addresses, calendar meetings, events, tasks, music, playlists, photos, and videos from your old phone to your new Motorola smartphone.

To move information from your old phone to your Motorola smartphone:

 Use your computer browser to navigate to <u>www.markspace.com/welcomehome/</u>, and download the free Microsoft® Windows® or Apple<sup>™</sup> Macintosh<sup>™</sup> version of the Welcome Home To Motorola application to your computer.

- 2 Install and run the application on your computer.
- 3 Follow the application instructions on your computer to transfer information from your old phone to your Motorola smartphone.

The Welcome Home To Motorola application will prompt you to connect your old phone to the computer with a USB cable, and backup the data you want to transfer.

Next, install the Welcome Home To Motorola app on your Motorola smartphone, connect the smartphone to your computer with a USB cable, then transfer and unpack the data onto the Motorola smartphone.

#### **WI-FI CONNECT**

To use a Wi-Fi network for Internet access, touch the status bar at the top of the home screen and drag it down. Touch the **Wi-Fi networks available** notification to select a preferred network.

You can also touch Menu  $\equiv$  > System settings > Wi-Fi, then touch the Wi-Fi power switch to turn it  $\bigcirc$ , to scan and connect to wireless networks. There's more in "WI-FI NETWORKS" on page 48.

#### WI-FI ENHANCED CONNECTIVITY

Conserve your monthly data allowance by switching from the Verizon network to a Wi-Fi network for your Internet connections.

When you use the browser or other Internet apps, your smartphone scans for Wi-Fi networks (even when Wi-Fi is turned off) and prompts you to switch to a Wi-Fi network. If you have a usage-based data plan, you can conserve your monthly data allowance by using a Wi-Fi connection.

#### **COOL CONTENT & MORE**

Download new apps with "BROWSE & INSTALL APPS" on page 14. You can install a microSD memory card in your smartphone, and load it up with photos, videos, and music from your computer (see "MEMORY CARD & FILE MANAGEMENT" on page 56).

## CONTROL

a few essentials

#### TOUCH

#### GESTURE

- Touch: Choose an icon or option.
- Touch & Hold: Select an item and open an action bar.
- **Drag:** Move items in the home screen, or scroll slowly through lists.
- Flick: Scroll quickly between views or through lists.
- **Pinch or double-touch:** Zoom in and out on websites, photos, and maps.

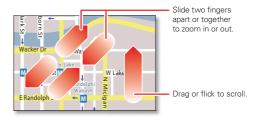

#### UNLOCK & LOCK TOUCHSCREEN

To unlock the screen, press the Power key, then touch 🕜 and flick to 🔂 Unlock.

To lock the screen, press the Power key, or let the screen time out (don't press anything).

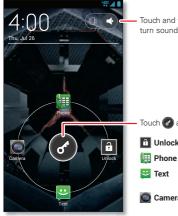

| То  | uch and flick to |  |
|-----|------------------|--|
| tur | n sound on/off.  |  |

Touch 🕜 and flick to:

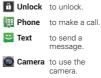

#### MENU, HOME, BACK, & SEARCH

Touch Home ( ) to close a menu or app and return to the home screen. In the home screen, touch and hold Home 🔄 to see a list of recent apps, then touch an app to open it.

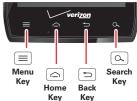

Tip: To remove an item

from the recent apps list, flick it left or right.

Touch Menu  $\equiv$  to open options for the current app or screen.

Touch Back (⇒) to go back.

Touch Search and for text search. Touch and hold for voice search or to perform voice actions.

#### **TOUCHSCREEN ON/OFF**

To save your battery, prevent accidental touches, or when you want to wipe smudges off your touchscreen. put the touchscreen to sleep by pressing the Power key. To wake up the touchscreen, just press the Power key again.

To change how long your smartphone waits before the screen goes to sleep automatically, touch Menu > System settings > Display > Sleep.

**Tip:** To make the screen lock when it goes to sleep, see "**SCREEN LOCK**" on page 60.

Note: Your

touchscreen might stay dark if the sensor just above it is covered.

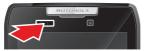

screen protectors (even clear ones) that cover this sensor.

#### **ROTATE THE SCREEN**

When you turn your smartphone, the touchscreen can rotate to stay right-side up:

Find it: Menu => System settings > Display > Auto-rotate screen

#### PRESS

#### **POWER KEY MENU**

Press and hold the Power key to turn off your smartphone (**Power off**), turn off all wireless connections and put the smartphone into low-power **Sleep** mode, turn **Airplane mode** on and off, or change the sound setting.

#### **VOLUME KEYS**

Press the volume keys to change ring volume (in the home screen) or earpiece volume (during a call).

When playing music or videos, press the volume keys to adjust media volume.

**Tip:** When your smartphone rings, press a volume key to quickly silence your ringtone.

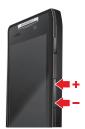

#### **SPEAK**

#### **VOICE ACTIONS**

You can do a lot of things just by talking to your smartphone—call or text your friends, get directions, set an alarm, and more.

1 Touch and hold Search .

**Tip:** You can also touch ∮ in the Google<sup>™</sup> Search widget in the home screen.

2 Say what you want to do.

If your smartphone doesn't understand what you said, it presents a list of search terms and actions you can touch to choose.

Some actions, like "send email" and "note to self," open a panel that prompts you to complete the action by speaking or typing more information.

### **Voice Action Commands**

| Say                                | Followed by                                                        |
|------------------------------------|--------------------------------------------------------------------|
| words you<br>want to<br>search for | Example: "Recent movies."                                          |
| contact<br>name                    | <b>Example:</b> "Mike LeBeau" (opens Mike's contact card).         |
| "Call″                             | Contact name & optionally, "home",<br>"mobile", or "work."         |
|                                    | <b>Example:</b> "Call Mike LeBeau at home."                        |
| "Call"                             | Digits of a phone number.                                          |
|                                    | Example: "Call 650 555 1234."                                      |
| "Call"                             | Business name.                                                     |
|                                    | Example: "Call Ruth's Floral Shop."                                |
| "Map of″                           | Address, name, business name, type of business, or other location. |
|                                    | <b>Example:</b> "Map of Golden Gate Park,<br>San Francisco."       |

| Say                                       | Followed by                                                                                                    |
|-------------------------------------------|----------------------------------------------------------------------------------------------------|
| "Directions<br>to" or<br>"Navigate<br>to" | Address, name, business name, type<br>of business, or other destination.<br><b>Example:</b> "Directions to 1299 Colusa<br>Avenue, Berkeley, California," or<br>"Navigate to Union Square, San<br>Francisco." |
| "Go to"                                   | Search string or URL.                                                                                                    |
|                                           | Example: "Go to Google.com."                                                                                                    |
| "Send text"<br>or "Send                   | "To" & contact names, "Message" & message text (speak punctuation).                                                                                                    |
| SMS"                                      | <b>Example:</b> "Send text to Hugh Briss,<br>subject, new shoes, message, I can't<br>wait to show you my new shoes,<br>period."                                                                              |
| "Send<br>email"                           | One or more of: "To" & contact<br>names, "Cc" & contact names, "Bcc"<br>& contact names, "Subject" & subject<br>text, "Message" & message text<br>(speak punctuation).                                       |
|                                           | <b>Example:</b> "Send email to Hugh Briss,<br>subject, new shoes, message, I can't<br>wait to show you my new shoes,<br>period."                                                                             |

| Say               | Followed by                                                                                                    |
|-------------------|----------------------------------------------------------------------------------------------------|
| "Note to<br>self" | Message text.<br>Example: "Note to self: remember<br>the milk."                                                                                                    |
| "Set alarm"       | "Time" or "for" & time (such as<br>"10:45 a.m." or "20 minutes from<br>now"), "Label" & name of alarm.<br><b>Example:</b> "Set alarm for 7:45 p.m.,<br>label, switch the laundry." |
| "Listen to"       | Words to search YouTube™ for (such<br>as the name of a song, artist, or<br>album).<br><b>Example:</b> "Listen to: Black Hole Sun."                                                 |

For more information, touch and hold Search , then touch **Help > Help Center > Tutorial**.

#### **VOICE TEXT ENTRY**

Touch a text entry field to open the touchscreen keypad. Touch  $\P$ , then say what you want to type. You can speak for as long as you like, pause whenever you want, and dictate punctuation to create correct sentences.

## **QUICK TIPS**

If you're not sure what to do next, try one of these:

| То                                                                       |                                                                                          |
|--------------------------------------------------------------------------|------------------------------------------------------------------------------------------|
| Open a text message,<br>see contact details, or<br>open items in a list. | Touch the message,<br>contact, or item.                                                  |
| See options for the current screen.                                      | Touch Menu 🔳.                                                                            |
| Select an item and open an action bar (if available).                    | Touch & hold the item.                                                                   |
| Go back to the home screen.                                              | Touch Home 🔄.                                                                            |
| Wake up your<br>smartphone.                                              | Press the Power key.                                                                     |
| Reboot an<br>unresponsive<br>smartphone.                                 | Press and hold both the<br>Power key and the down<br>volume key for up to<br>10 seconds. |

# **HOME SCREEN**

quick access to the things you need most

#### **QUICK START: HOME SCREEN**

The *home screen* gives you all your latest information in one place. It's what you see when you turn on your smartphone or touch Home

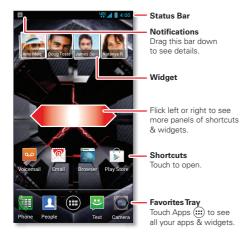

Note: Your home screen might look a little different.

## **USE & CHANGE YOUR HOME SCREEN**

On your home screen, *shortcuts* are icons that open your favorite apps, web bookmarks, contacts, mail labels, playlists, and more. *Widgets* are live apps or tools that provide news, weather, messages, and other updates.

To see other panels of shortcuts and widgets, flick the home screen left or right.

 To open something, touch it. Touch Home or Back to return to the home screen.

Tip: When you open a widget, touch Menu 🗐 to see any options or settings. You can choose accounts for some widgets, like **Calendar**, **Email**, **Facebook**, and **Gmail**.

- To **resize** widgets, touch and hold a side until you feel a vibration, then drag.
- To add shortcuts to the home screen, touch Apps (iii), touch and hold an app, then drag it to a spot on a home screen panel.

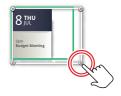

To create a **shortcut folder**, drag one shortcut onto another to put them both in a folder. To add other shortcuts, drag them onto the folder icon. To name the folder, touch it and enter a name at the bottom.

- To add widgets, touch Apps (:::), touch Widgets at the top, then touch and hold a widget.
- To move widgets or shortcuts, touch and hold them, then drag to a new location.
- To **remove** shortcuts or widgets from the home screen, touch and hold them, then drag to **Remove** at the top.
- To change wallpaper, touch and hold a blank spot on the home screen.

Shortcuts in the *favorites tray* at the bottom of the home screen appear in all home screen views. You can drag shortcuts or folders in or out of the favorites tray (except Apps (iii)) for instant access from any home screen.

#### SEARCH

Touch Search , touch the **Google** text box that appears, then start typing your search text.

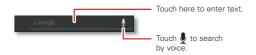

As you type, suggestions appear below the search field:

• To search for a suggestion, touch it.

- To add a suggestion to the search field, touch the arrow beside it.
- To search for the text in the search field, touch Q on the touchscreen keypad.

The browser shows a list of search results.

To set where Google™ Search looks on your smartphone, touch Menu 🗐 > Settings > Searchable items. To adjust Google Search privacy settings, touch Menu 🗐 > Settings > Google Search.

## **SMARTPHONE STATUS & NOTIFICATIONS**

Icons at the top right of the screen show status information like signal strength, battery level, and time.

Icons at the top left show messages and app notifications. To see your notifications, touch the status bar and drag it down. Touch a notification to select it.

**Tip:** To remove a notification from the list, flick it left or right. To clear all notifications, touch  $\mathbf{X}$ .

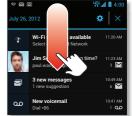

#### **STATUS & NOTIFICATION ICONS**

| A       | network (full signal)      | 3G<br>++     | 3G connection           |
|---------|----------------------------|--------------|-------------------------|
| R       | network roaming            | ¥ <b>G</b> å | 4G connection           |
| 0       | no network<br>connection   | ¥            | airplane mode           |
|         | Wi-Fi in range             | *            | Bluetooth™ on           |
| <b></b> | Wi-Fi connected            | *            | Bluetooth<br>connected  |
| ζ       | active call                | X            | missed call             |
| :)      | new text message           | 9            | new voicemail           |
| $\geq$  | new email                  | Σ            | new Gmail™              |
|         | calendar event<br>reminder | GD           | background<br>data sync |
| ٢       | GPS active                 |              | music player active     |
| ¥       | USB connected              |              | microSD card            |
| Ţ       | downloading                |              | alarm set               |
| 3       | vibrate                    |              | speakerphone on         |
| -       | sound off                  | ••••         | call muted              |
| 5       | battery (charging)         |              | warning                 |
|         | battery (full charge)      |              |                         |

**Tip:** Network and Wi-Fi connection icons turn blue when your smartphone exchanges data with your Google<sup>™</sup> account.

**Note:** Apps you download from Google Play<sup>™</sup> may show other icons in the status bar to alert you to specific events.

# **APPS & UPDATES**

get the app you want

#### **QUICK START: APPS & UPDATES**

Touch Apps 📰 in any home screen panel, then flick left or right to see all your apps.

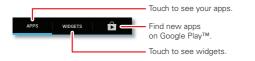

To close the apps screen, touch Home  $\bigcirc$  or Back  $\boxdot$ .

#### **BROWSE & INSTALL APPS**

One of the great things about a smartphone is the apps. Whatever you're into, whatever you want to do, there's probably an app that can help you. So, go to the place that has it all, Google Play™ Store.

Find it: Apps 📖 > 🝺 Play Store

Scroll to and touch the app you want to install. Then, touch **Install** (if app is free) or **Buy**.

New apps that you install are added to the apps screen.

**Tip:** Choose your apps and updates carefully, from trusted sites, like Play Store, as some may impact

your smartphone's performance—see "**CHOOSE CAREFULLY**" on page 15.

**Note:** When installing an app, make sure you read the alerts that tell you what information the app will access. If you don't want the app to have access to this information, cancel the installation.

### **CREATE SHORTCUT FOLDERS**

You can use home screen folders to logically group and store your app shortcuts in a single location.

To create a shortcut folder in the home screen, drag one shortcut onto another to put them both in a folder. To add other shortcuts, drag them onto the folder icon. To name the folder, touch it and enter a name at the bottom.

#### **RECENT APPS**

Your smartphone remembers the apps that you used most recently. From the home screen, touch and hold Home  $\bigcirc$  to see the most recent apps used.

**Tip:** To remove an item from the recent apps list, flick it left or right.

#### **MANAGE & RESTORE APPS**

From the home screen, touch Menu  $\equiv$  > Manage apps.

Touch an app to see its file size, access permissions, and other details, then touch **Disable**, **Force stop**, **Uninstall** (for apps you downloaded), **Clear cache**, or other options.

To reinstall apps from Google Play, touch Apps ↔ > ▶ Play Store, then touch Menu = > My Apps > ALL. Apps that you have previously purchased from Google Play are listed and available for download.

#### **CHOOSE CAREFULLY**

Apps are great. There's something for everyone. Play, communicate, work, or have fun. But remember, choose your apps carefully. Here are a few tips:

- To help prevent spyware, phishing, or viruses from affecting your smartphone or privacy, use apps from trusted sites, like Play Store.
- In Day Store, check an app's ratings and comments before installing.
- If you doubt the safety of an app, don't install it.
- Like all apps, downloaded apps will use up memory, data, battery, and processing power—some more than others. For example, a simple battery level widget will use less than a streaming music player app. After installing an app, if you're not happy with how much memory, data, battery or processing

power it's using, uninstall it. You can always install it again later.

- Just like web browsing, you may want to monitor childrens' access to apps to help prevent exposure to inappropriate content.
- Certain apps may not provide completely accurate information. Take care, especially when it comes to personal health.

## **IMPORTANT CUSTOMER INFORMATION**

Please be advised that many services and applications offered through this unique device are provided by Google<sup>™</sup> and various application developers. If you use, link to, or download a Google service, or an application such as a non-Verizon Wireless location based GPS-type service, chat room, marketplace or social network from this device, you should carefully review the terms of such service or application. If you use any of these non-Verizon Wireless services or applications, personal information you submit may be read, collected, or used by the service or application provider and/or other users of those forums.

Motorola Mobility, Inc. and Verizon Wireless are not responsible for your use of those applications or information you choose to submit or share with others. Specific terms and conditions, terms of use, and privacy policies apply to those applications and services. Please review carefully any and all terms and conditions applicable to those applications and services including those related to any location-based services for any particular privacy policies, risks or waivers.

Your Verizon Wireless customer agreement terms and conditions and certain other specifically identified terms govern your use of any Verizon Wireless products and services.

### **UPDATE MY SMARTPHONE**

You can check, download, and install smartphone software updates using your smartphone, or using your computer:

• Using your smartphone:

You may get an automatic notification of an available update on your smartphone. Simply follow the instructions to download and install.

To manually check for updates, touch Menu 📃

#### > System settings > About phone > System updates.

Your smartphone downloads any updates over your mobile network. Remember, these updates can be quite large (25MB or more) and may not be available in all countries. If you don't have an unlimited data plan, or mobile network updates are not available in your country, you can update using a computer.

• Using your computer:

On your computer, go to

www.motorola.com/mydroidrazr and check the "Software" links. If an update is available, follow the installation instructions.

# CALLS

it's good to talk

## **QUICK START: CALLS**

In the home screen, touch 🔙 Phone.

**Tip:** When the smartphone is locked, touch **@** and flick to **!!! Phone**.

#### DIALER

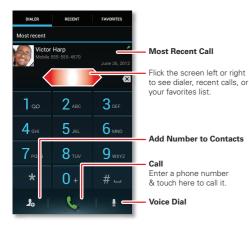

**Tip:** Search for contacts right from the dialpad! For example, to find **Jeff** in your contacts list, touch **5-3-3-3**. Matching contacts appear above the number field.

#### **DURING A CALL**

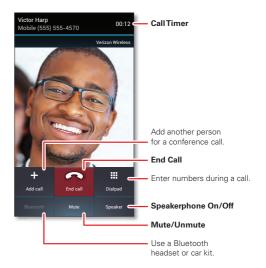

To use a Bluetooth® device, touch **Bluetooth**. (The device must be turned on and previously paired—see "**CONNECT NEW BLUETOOTH DEVICES**" on page 49.)

**Note:** Using a mobile device or accessory while driving may cause distraction and may be illegal. Always obey the laws and drive safely.

#### **MAKE & ANSWER CALLS**

To **make** a call, touch **H Phone**, enter a number, then touch **S**.

**Tip:** When the smartphone is locked, touch **@** and flick to **!!! Phone** to make a call.

**Tip:** When you hold your smartphone to your ear, the display goes dark to prevent accidental touches. When you move the smartphone away from your ear, the display lights up again.

To **answer** a call, touch **(**) and flick to **(**).

To send an incoming call to your **voicemail**, touch 3 and flick to 2.

To send a pre-set **text message** to the caller, touch **(**) and flick to **(**). Select a message to immediately send it.

**Tip:** To silence an incoming call alert, press the Power key or the volume keys.

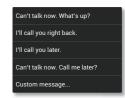

#### **RECENT CALLS**

#### Find it: 🔙 Phone > Recent

- To call a number, touch ( next to the entry.
- To see call details, touch the entry.
- To send a text message, create a contact, view a contact, or other options, touch and hold the entry.
- To search the recent calls list, touch  ${f Q}.$
- To clear the list, touch Menu ≡ > Clear List.

## **FAVORITES**

#### Find it: 🔙 Phone > Favorites

Touch a contact to call it, or to perform other operations like text or email (if available).

#### **CONFERENCE CALLS**

To start a conference call, call the first number. After the call connects, touch **Add call**. Dial the next number, or select it from contacts or favorites. When the next number answers, touch **Merge**.

#### **YOUR PHONE NUMBER**

Find it: Menu => System settings > About phone > Status > My Phone number

#### **EMERGENCY CALLS**

**Note:** Your service provider programs one or more emergency phone numbers that you can call under any circumstances, even when your smartphone is locked. Emergency numbers vary by country. Your pre-programmed emergency number(s) may not work in all locations, and sometimes an emergency call cannot be placed due to network, environmental, or interference issues.

- 1 Touch III Phone (if your smartphone is locked, touch Emergency Call).
- 2 Enter the emergency number.
- 3 Touch 🕓 to call the emergency number.

**Note:** Your smartphone can use location based services (GPS and AGPS) to help emergency services find you. See "**LOCATION SERVICES**" on page 69.

#### **COOL DOWN**

In very limited circumstances, such as where your smartphone has been exposed to extreme heat, you may see "Cool Down" messages. To avoid possible damage to your battery and smartphone, you should follow these instructions until the smartphone is within its recommended temperature range. When your smartphone is in "Cool Down" mode, only emergency calls can be made.

### **MORE CALLING FEATURES**

| Feature    |                                                                                                    |
|------------|----------------------------------------------------------------------------------------------------|
| speed dial | Your smartphone can store nine<br>phone numbers that you can call<br>with a single keypress. To <b>store</b> a<br>speed dial number, touch ( <b>Phone</b><br>> Menu ) > <b>Speed dial setup</b> , and<br>insert a number in an empty speed<br>dial slot. |
|            | To <b>call</b> a speed dial number, touch<br>and hold the single-digit speed dial<br>number in the dialer screen.                                                                                                    |
| voice dial | Touch and hold Search (), then say the contact name, business name, or phone number you want to call.                                                                                                    |

| Feature                |                                                                                                    |
|------------------------|----------------------------------------------------------------------------------------------------|
| international<br>calls | If your phone service includes<br>international dialing, press and hold <b>0</b><br>to insert your local international<br>access code (indicated by +). Then<br>enter the country code and phone<br>number. |
| voicemail              | To listen to your voicemail<br>messages, touch & hold <b>1</b> in the<br>dialer screen.                                                                                                    |

# CONTACTS

be a people person

## **QUICK START: CONTACTS**

Find it: Apps 📖 > 🚺 People

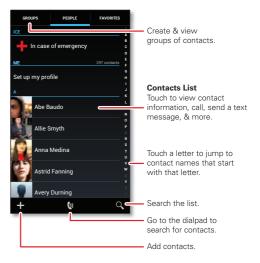

#### **TRANSFER CONTACTS**

Get all your contacts, all in one place. Here are a few helpful hints:

Use Backup Assistant<sup>SM</sup> Plus

Backup Assistant Plus is a free service from Verizon Wireless that saves your smartphone's contacts to a secure server. If your smartphone is lost or damaged, or if you upgrade to a new smartphone, Backup Assistant Plus will restore your contacts. From the home screen, touch Menu  $\equiv$  > System settings > Backup Assistant Plus > Backup Assistant Plus Contacts, and then enter your password.

**Note:** Backup Assistant Plus is subject to specific terms of use. Results may vary based on backup schedule and other factors. See <u>verizonwireless.com/baplus</u> for more details.

• Use Gmail™

When you set up or sign in to your Google™ account on your smartphone, all your Gmail contacts are synced automatically with your **People** app. After that, your contacts stay in sync whether you make changes on your smartphone, from another device, or from a web browser. Most contact applications for mobile phones and email accounts allow you to export your contacts as a "csv" file. You can then use Gmail to import the file. For more details, go to www.motorola.com/transfercontacts or log in to your Gmail account on your computer and select "Help".

• More

There are other methods and tools to help you at www.motorola.com/transfercontacts.

## LINK CONTACTS

You might have two or more contacts for the same person, maybe a Gmail contact who is also stored on your smartphone, or one friend with two email addresses. To combine these contacts:

## Find it: Apps 📖 > 🚺 People

Touch a contact to open it, touch Menu  $\equiv$  > **Edit** > Menu  $\equiv$  > **Join**, then touch the second contact.

## CALL OR EMAIL CONTACTS

Find it: Apps 📖 > 🚺 People

- To call a contact, touch the contact's name, then touch the number you want to call. To send a text message, touch I next to the number.
- To email a contact, touch the contact's name, then touch the contact's email address.

### **VIEW & USE CONTACTS**

Find it: Apps 🗰 > 🚺 People

- To find a contact, touch  $\mathbf{Q}$  and type the contact name.

Touch a contact to open its details. You can start a call or message by touching the phone number, messaging  $\bigcirc$  button, or email address.

- To change which group of contacts is shown (like All contacts or contacts from your Gmail account) touch Menu => Contacts to display.

# CREATE CONTACTS

Find it: Apps 📖 > 🚺 People > 🕂

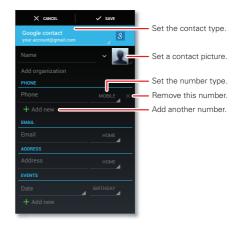

Touch any entry area to open the touchscreen keypad. When you're finished, touch **Save**.

Where are contacts saved? Your smartphone saves new contacts in its memory, and on the Backup Assistant<sup>SM</sup> Plus server if you set up an account. If you set up a Google™ account on your smartphone, the contacts are synced with the remote Google server, and can be accessed from every device you use to access your Google account.

## FAVORITES

To add a contact to your favorites list, touch the contact to open it, then touch  $\bigstar$ .

To see your favorites list:

Find it: Apps :::: > 1 People > FAVORITES

#### **EDIT OR DELETE CONTACTS**

Find it: Apps :::: > **1** People > contact > Menu = > Edit or Delete

#### SYNCHRONIZE CONTACTS

When you change one of your contacts, your smartphone automatically updates your other accounts. When you change a contact in one of your other accounts, your smartphone updates the contact information in your **1** People app.

#### **PERSONALIZE CONTACTS**

 Find it: Apps :::>> ▶ People

 Add a photo: Touch contact > Menu :::>> Edit > ▶.

 Set a ringtone: Touch contact > Menu :::>> Set

 ringtone.

#### GROUPS

Find it: Apps ::: > 2 People > GROUPS > group name

You can put your contacts into groups (like "Friends" or "Family") to make it easier to find them.

To create a new group, touch Apps III > **\blacksquare People** > **GROUPS** >  $\clubsuit$ .

# MESSAGES

sometimes it's best to text, or IM, or email . . .

## **READ & REPLY TO MESSAGES**

Find it: Apps 🗰 > 🔛 Text Messaging

**Tip:** When the smartphone is locked, touch **@** and flick to **<u>u</u> Text**.

- To open a text message and all of its replies, touch it.
- To **respond** to a text message, open it and enter your response in the text box at the bottom.

## **CREATE MESSAGES**

Find it: Apps 📖 > 🔛 Text Messaging > 🕂

Enter the recipient and message. Touch Menu 🚍 to **Insert smiley**, **Set priority**, or **Add subject**.

To add an attachment, touch  $\bigotimes$  in the upper right corner.

## SEND & RECEIVE MESSAGE ATTACHMENTS

To send a file in a message, open a new message and touch  $\bigotimes$  in the upper right corner.

When you receive a message with an attachment, open the message and touch the file name to download it. Touch the name again to open it. Some file types can be converted to HTML for faster viewing, and your smartphone will show **Get HTML version**.

While viewing the attachment, touch it to save it, share it, and more.

**Tip:** To send and receive large attachments faster, use a Wi-Fi connection (see "**WI-FI NETWORKS**" on page 48).

## GMAIL

Tip: To set up a Google<sup>™</sup> Gmail<sup>™</sup> account on your smartphone, touch Menu => System settings > Accounts & sync > ADD ACCOUNT > Google.

To read and reply to messages on your Gmail account, touch Apps (:::) > **M Gmail**.

Tip: For more information, touch Apps (III > Menu = > Menu ( $\fbox{III}$  > Help.

## EMAIL

You can set up multiple email accounts on your smartphone.

Touch Menu  $\equiv$  > System settings > Accounts & sync > ADD ACCOUNT, then:

 Select Corporate for Microsoft® Exchange server work email accounts. Enter details from your IT administrator.

**Tip:** You might need to enter your domain name and user name (like *domain/username*).

• Select **Email** for your personal email accounts. For account details, contact the account provider.

To read and reply to messages on your email accounts, touch Apps (iii) > [1] Email.

#### **QUICK RESPONSES**

You can create and save frequently-used text phrases and email replies, and quickly insert them in email messages you write.

To **create** a quick response, touch Apps (iii) > [1] Email > Menu (iiiii) > Settings > email account name > Quick responses > Create new. Enter your quick response text, and touch Save to save it.

To **insert** a quick response in an email message you're composing, touch Menu = > **Insert quick response** > *quick response text.* 

**Note:** You can insert only the quick responses you create for a specific email account. If you have multiple email accounts, you'll need to create quick responses for each account.

#### **INSTANT MESSAGES**

To send and receive instant messages, you can use Google Talk^M.

Find it: Apps 📖 > 📖 Talk

**Tip:** You can also download an instant messaging app from Google Play™.

#### VOICEMAIL

When you have a new voicemail,  $\infty$  appears at the top of the screen. Drag down the status bar and touch the **New voicemail** notification to listen to your voicemail message.

If you need to change your voicemail number, in the home screen touch ( Phone > Menu ) > Settings > Voicemail settings.

## WIRELESS EMERGENCY ALERTS

Wireless Emergency Alerts, also known as CMAS or PLAN, is a U.S. national emergency alert system. Emergency alerts can pop up to tell

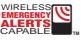

you about a national or local crisis. After you close an alert, you can reopen it by touching Apps 🕮

> 🛕 Emergency Alerts.

**Tip:** Emergency alerts have a special sound and vibration that is two seconds long, followed by one second, then another one second.

To choose which types of alerts you receive, touch Apps ( $\mathbf{iii}$ ) > **A Emergency Alerts** >  $\mathbf{A}$ . The U.S. and local governments send these alerts through your service provider. So you will always receive alerts for the area where you are, and you won't receive alerts if you're outside of the U.S.

For more, visit www.ctia.org/consumer\_info/safety/.

# **TEXT ENTRY**

keys when you need them

### **TOUCHSCREEN KEYPAD**

You can open a keypad on your screen by touching a text box.

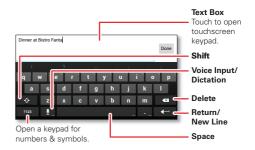

**Tip:** To close the keypad without saving any text (for example, to select a different text box), touch Back  $\supseteq$ 

#### **INPUT METHODS**

To select a text input method, touch Menu  $\equiv$  > System settings > Language & input > Default > Motorola Input or Swype.

#### **MOTOROLA INPUT**

Enter text a letter at a time. As you type, your smartphone suggests words from your dictionary and chosen language. The smartphone also automatically enters apostrophes in some words, like "dont."

To add a word to your dictionary, touch the word, then select **+ add to dictionary**.

#### **SWYPE™**

Enter words with one continuous motion. Just drag your finger over the letters in the word.

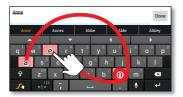

To enter a word, just trace a path through the letters. To capitalize, go above the keypad. For double letters, circle the letter.

#### Tips:

- To enter apostrophes in common words (like "I'll"), drag through the n as though it was an apostrophe.
- To enter other punctuation, numbers, or symbols, touch Symbols +!=.

- To correct a word, *double-touch* it (tap twice, quickly). Swype shows a small menu of other word options. Swype might also show a menu if it can't guess your word.
- If Swype doesn't know a word, you can still touch the letter keys to enter it. Swype remembers, so next time you can just drag over the letters.

## **TYPING TIPS**

| То                                   |                                                                                                    |
|--------------------------------------|----------------------------------------------------------------------------------------------------|
| Enter <b>one capital</b><br>letter   | Touch Shift 😭.                                                                                                    |
| Enter <b>only capital</b><br>letters | Touch and hold Shift 🚱.<br>Touch again to revert to<br>lowercase.                                                                                          |
| Move the text entry cursor           | Touch the text where you want the cursor to go.                                                                                                    |
| Select text                          | Touch and hold or<br>double-touch text to select<br>it. Tabs mark the boundaries<br>of the selected text. Drag<br>the tabs to select the text<br>you want. |

| То                                          |                                                                                                    |
|---------------------------------------------|----------------------------------------------------------------------------------------------------|
| Cut or Copy selected<br>text                | Touch icons at the top of the<br>screen to <b>Cut</b> or <b>Copy</b><br>selected text. In a landscape<br>display, touch <b>Edit</b> > <b>Cut</b> or<br><b>Copy</b> . |
| Paste cut or copied text at cursor location | Touch the <b>Paste</b> icon at the<br>top of the screen. In a<br>landscape display, touch <b>Edit</b><br>> <b>Paste</b> .                                            |
| Delete character to left of cursor          | Touch Delete 🖼 (hold to delete more).                                                                                                    |

## **TEXT INPUT SETTINGS**

Find it: Menu => System settings > Language & input

- To change the language for your smartphone and touchscreen keypad, touch **Locale**.
- To change the default text input method, touch **Default** under **KEYBOARD & INPUT METHODS**.
- To change text input settings, touch 🏠 next to **Motorola Input** or **Swype**.

# **SOCIAL NETWORKING**

my life, your life

## **BROWSER ACCESS TO SOCIAL SITES**

You can use the **Browser** to track your social networking accounts on sites like Facebook®, Twitter, and LinkedIn. If you don't have accounts on these sites, visit their websites to set them up.

## SOCIAL NETWORKING APPS

## SYNC ACCOUNTS WITH YOUR SMARTPHONE

When you log in to a social networking account on your smartphone, you may be prompted to sync account contacts, pictures, and status with your **People** app. You can accept or decline to sync. You can change your sync settings at any time by touching Menu **Settings** in the social networking app.

# **TIPS & TRICKS**

a few handy hints

## **GENERAL TIPS**

- Screen brightness changes as your smartphone senses the current lighting conditions.
- To see recently dialed numbers, touch ( Phone > Recent.
- To sleep/wake your smartphone, press the Power key.
- To set screen timeout, touch Menu ≡ > System settings > Display > Sleep.
- To search, touch Search (<a>.</a>. To voice search, touch and hold Search (<a>.</a>.
- To automate everyday tasks, touch Apps :
   > Smart Actions.
- To see the most recent apps you've used, touch and hold Home .
- To change a shortcut in the favorites tray at the bottom of the home screen, touch and hold a shortcut, then drag it in or out of the favorites tray.
- To turn sound on/off, press and hold the Power key, then touch a sound setting.
- To turn airplane mode on/off, press and hold the Power key, then touch **Airplane mode**.

## **BATTERY LIFE**

Your smartphone is like a small computer, giving you a lot of information and apps, at blazing fast speeds, with a touch display! Depending on what you use, that can take a lot of power.

To start getting the most out of your battery, touch Menu => System settings > Battery. This shows you what's using the most battery power.

To save even more battery life between charges, try these:

- To help minimize battery use, touch Apps ::: > Smart Actions. Check out the sample rules that enable battery savings: Nighttime Battery Saver, and Battery Extender.
- To turn off background data transfers, touch Menu => System settings > Data usage > Menu => Restrict background data.
- Reduce recording or watching videos, listening to music, or taking pictures.
- Remove widgets that stream information to your home screen, like news or weather.
- Reduce display brightness: Touch Menu => System settings > Display > Brightness > (dimmer setting).

- Reduce display timeout delay: Touch Menu = > System settings > Display > Sleep > (shorter setting).
- Remove unused online accounts that you registered ("MANAGE ACCOUNTS" on page 57).

# WEBTOP APPLICATION

smart mobile computing

#### **QUICK START: WEBTOP**

Release your smartphone's true potential so you can get more done.

Just connect your smartphone to a Motorola Lapdock™, or to an HDTV or monitor, and you're ready to go.

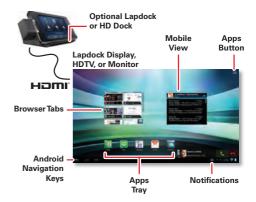

The webtop application and webtop-enabled accessories (sold separately) expand your smartphone onto any full-sized HDTV or monitor. It's web browsing, email, and more with computer-like precision on a large, high-resolution screen. Add a full size USB or wireless keyboard and mouse for serious productivity.

#### CONNECT

The webtop application launches automatically when you connect your smartphone to a lapdock. The

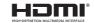

other webtop-enabled accessories prompt you to launch the webtop application.

- Motorola Lapdock<sup>™</sup> 500 Pro includes a 14" display, full-sized keyboard, VGA output, and Ethernet connectivity.
- Motorola Lapdock<sup>™</sup> 100 includes a 10.1" display, keyboard, and trackpad.
- The HD Dock or HD Station connects to an HDTV or monitor, and a keyboard and mouse.Connect your favorite speakers with a 3.5mm audio jack.
- Use the VGA Travel Adapter to project the webtop application onto a bigger screen.
- Use the HDMI® Cable to connect and run the webtop application on any HDTV or monitor.

To close the webtop application, disconnect your smartphone from the accessory.

## CONTROLS

In the webtop application display:

- Access all your Android applications by clicking on the Apps button **\*\*\*** at the top right of the screen.
- Click on the right or left edges of the home screen to move between home screen panels.
- Click on the right and left edges of the apps screen to flip through pages of applications and widgets.

# SMART TRANSITIONS FROM SMARTPHONE TO WEBTOP

When viewing a web page on your smartphone, you can switch to webtop mode to continue viewing the site on a bigger screen. In the desktop browser, click on Menu **\*** > **Request desktop site** to see the desktop version of the web page. When you open a new tab, the browser will attempt to load the desktop version of the website (if available). When you are finished browsing, just undock—all of your browser tabs and history go with you on the smartphone.

#### WEBTOP MODE SWITCH

Downloaded applications will launch in their native size by default. You can run an application at a larger size by clicking on  $\Sigma_{\Delta}^{\Sigma}$  and selecting webtop mode. The application may stop running while switching modes. Simply relaunch it.

# **DIGITAL LIVING**

connect and enjoy

#### MOTOCAST

Stream or download music, pictures, videos, and documents from your computer directly to your smartphone. MotoCast lets you pull content from your home or work computers at blazing fast 4G LTE speeds, providing secure, nearly instant remote access to your files.

Smartphone setup: Touch Menu => System settings > Accounts & sync > ADD ACCOUNT > MotoCast ID, and follow the prompts to create a MotoCast account on your smartphone.

**Computer setup:** Connect your smartphone to the computer with a USB cable. Follow the on-screen instructions to install MotoCast on your computer, then log in to choose folders to share.

Use your smartphone's **My Music** (page 39), **My Gallery** (page 37), and **My Files** (page 56) apps to access the shared files stored on your computer.

**Note:** Copyright—do you have the right? Always follow the rules. See "Content Copyright" in your legal and safety information.

## **HD VIEWING**

You can create your own HD videos (see "HD videos" on page 35) to view on your wide screen HDTV or monitor.

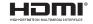

- Connect a micro HDMI® cable (sold separately) from the micro HDMI port on your smartphone (see "YOUR SMARTPHONE" on page 2) to an HDMI port on the HDTV or monitor.

## **MIRROR MODE**

Connect your smartphone to your HDTV, monitor, or projector so you can view and interact with your

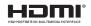

smartphone on the big screen. Show off your photos, videos, and downloaded movies. Enjoy the big screen for gaming, movies, the web, and more. Just connect your smartphone to an HDTV or monitor using a micro HDMI® cable (sold separately). Everything you see on your display will appear on the big screen as well.

# **PHOTOS & VIDEOS**

see it, capture it, share it!

## PHOTOS

#### TAKE & SHARE PHOTOS

Find it: Apps 💷 > 🥘 Camera

**Tip:** When the smartphone is locked, touch **@** and flick to **@ Camera**.

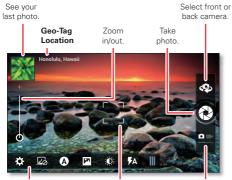

Adjust camera settings.

Autofocus Box Touch screen to change focus location.

Select camera or camcorder. **Note:** Photos are stored in your smartphone's internal memory, unless you switch it to a microSD memory card. Photo resolution can be set to 8MP or **Widescreen** (6MP).

**Tip:** Press the volume keys to zoom in and out on the viewfinder image.

To **take** the photo, touch 🛞.

Your smartphone stores the photo, and shows a thumbnail image in the corner of the screen. To see the photo you just took, touch the thumbnail. Then:

- To set the photo as a wallpaper or contact photo, touch () > Set as.
- To share the photo in a message or post it online, touch **\***. For more info on sharing your photos, see "SHARE PHOTOS 6 VIDEOS" on page 37.
- To upload the photo to an online photo album, touch > Quick upload.
- To print the photo, touch > Print (see "MOTOPRINT" on page 50).
- To **delete** the photo, touch () > **Delete**.

#### **CAMERA SETTINGS**

Drag the tab in the lower-left corner of the viewfinder screen (or touch Menu (=)) to adjust camera settings:

#### Options

| 🛱 Settings | • Widescreen (6MP or 8MP photo resolution)                                                 |  |
|------------|--------------------------------------------------------------------------------------------|--|
|            | • Video Resolution (1080p, 720p, DVD, VGA, or QVGA)                                        |  |
|            | <ul> <li>MotoCast Auto Upload</li> </ul>                                                   |  |
|            | <ul> <li>Volume Key Function (use volume keys to zoom)</li> </ul>                          |  |
|            | <ul> <li>Geo-tag (auto location<br/>information)</li> </ul>                                |  |
|            | <ul> <li>Video Stabilization (reduce<br/>shakiness during video capture)</li> </ul>        |  |
|            | • Storage Location (smartphone or microSD memory card)                                     |  |
|            | Shutter Tone                                                                               |  |
| ☑ Effects  | Set a photo effect: Normal, Black and White, Negative, and more.                           |  |
| A Scenes   | Set the type of photo you want to take: <b>Auto, Portrait, Landscape, Sport,</b> and more. |  |

| Options    |                                                                                |
|------------|--------------------------------------------------------------------------------|
| Modes      | Set to <b>Single shot, Panorama</b> ,<br><b>Multi-shot</b> , or <b>Timer</b> . |
| 🔅 Exposure | Select an exposure setting.                                                    |
| FA Flash   | Set Flash On, Flash Off, or Auto<br>Flash.                                     |

### VIDEOS

#### **RECORD & SHARE VIDEOS**

Find it: Apps (iii) > (iii) Camera, then touch (iii) to switch to camcorder

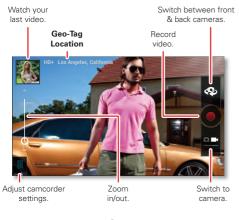

To **record** a video, touch **(a)**. To **stop** the video recording, touch **(b)** again.

Your smartphone stores the video, and shows a thumbnail image of the video in the corner of the

screen. To see the video you just took, touch the thumbnail. Then:

- To play the video, touch **D**.
- To share the video in a message or post it online, touch \*. For more info on sharing your video, see "SHARE PHOTOS & VIDEOS" on page 37.
- To upload the video to an online album, touch 
   Quick upload.
- To **delete** the video, touch 文 > **Delete**.

#### **HD VIDEOS**

You can capture HD-quality videos to watch on an HDTV or monitor.

To record an HD-quality video, be sure to select the correct Video resolution. From the active camcorder viewfinder screen, touch Menu  $\equiv$  >  $\clubsuit$  Settings > Video Resolution > HD+ (1080p) or High Definition (720p).

To enhance the video quality, touch Menu  $\fbox{}>$  Effects or Audio Scenes.

#### **CAMCORDER SETTINGS**

Drag the tab in the lower-left corner of the viewfinder screen (or touch Menu  $\fbox)$  to adjust camcorder settings:

| Options              |                                                                                                |  |
|----------------------|------------------------------------------------------------------------------------------------|--|
| 🔅 Settings           | • Widescreen (6MP or 8MP photo resolution)                                                     |  |
|                      | • Video Resolution (1080p, 720p, DVD, VGA, or QVGA)                                            |  |
|                      | <ul> <li>MotoCast Auto Upload</li> </ul>                                                       |  |
|                      | <ul> <li>Volume Key Function (use volume keys to zoom)</li> </ul>                              |  |
|                      | <ul> <li>Geo-tag (auto location<br/>information)</li> </ul>                                    |  |
|                      | <ul> <li>Video Stabilization (reduce<br/>shakiness during video capture)</li> </ul>            |  |
|                      | • Storage Location (smartphone or microSD memory card)                                         |  |
|                      | Shutter Tone                                                                                   |  |
| Construction Effects | Set a video effect: Normal, Black and White, Negative, and more.                               |  |
| ■ Å Audio Scenes     | Set sound recording options:<br>Stereo, Wind Reduction, Concert,<br>Balanced, or Front Facing. |  |

| Options                                                  |                                      |  |
|----------------------------------------------------------|--------------------------------------|--|
| Modes Set to Normal video, Video Message, or Time Lapse. |                                      |  |
| 🔅 Exposure                                               | Exposure Select an exposure setting. |  |
| ¶⊘ Light                                                 | Set Light On or Light Off.           |  |

### **VIEW PHOTOS & VIDEOS**

#### Find it: Apps 📖 > 🧾 My Gallery

View all of your photos and your friends' photos/videos from different media sites, like Facebook®, Flickr, Picasa™, PhotoBucket, and YouTube™. You can add comments to others' photos, and see comments that others have posted. You can even view photos stored on your computer with MotoCast.

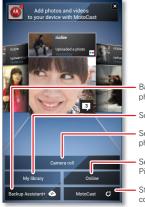

Backup your photos & videos.

Sort your photos & videos.

 See your captured photos & videos.

See your online albums (like Picasa, Flikr, or Facebook).

Stream media from your computer with MotoCast.

**Note:** To see the controls when a video is playing, touch the display.

#### SET UP MEDIA ACCOUNTS

You need to add your media accounts to the smartphone to view your online albums. If you don't have accounts on these sites, visit their websites to set them up.

To add an account:

# Find it: Menu = > System settings > Accounts & sync > ADD ACCOUNT

Add an account by touching it. Enter your user name and password, then follow the prompts to set up the account.

Personal photo and video albums on your media accounts are automatically added to **My Gallery**. You can view your online albums, and upload photos and videos to them.

#### **SHARE PHOTOS & VIDEOS**

Find it: Apps ::: > :: My Gallery > photo or video Touch \*, then choose how you want to share—like Bluetooth. Email. Text Messaging, or an online album.

#### **MANAGE PHOTOS & VIDEOS**

Find it: Apps 📖 > 🧾 My Gallery > photo or video

Touch (), then select an option from Edit, Delete, Quick upload, Set as, Add to album, and more.

**Tip:** To copy photos to/from a computer, go to "**USB CONNECTION**" on page 56.

#### **EDIT PHOTOS & VIDEOS**

Find it: Apps : ⇒ ■ My Gallery > photo or video Touch > Edit. You can choose advanced editing features to resize, crop, or change the color. To undo a change, touch . When you're finished, touch SAVE.

#### **STREAM & SYNC PHOTOS & VIDEOS**

Use MotoCast to stream photos and videos from your computer to your smartphone.

Find it: Apps :::: > I My Gallery > MotoCast

For more information about using MotoCast, see "**MOTOCAST**" on page 32.

#### **SCREEN CAPTURE**

Sometimes a picture speaks louder than words. Share a screen capture of your favorite playlist, or your new high score. Forward a screen capture of a friend's contact information. If you can see it on your smartphone, you can share it with your friends.

To capture your phone's screen image, press and hold both the Power key and down volume key for three seconds, or until you hear the camera shutter click.

To see the screen image, touch Apps iii >  $\fbox{iii}$  My Gallery > Screenshots.

#### **YOUTUBE™**

Share videos with YouTube users everywhere. You don't need a YouTube account to browse and view videos.

Find it: Apps 📖 > 🛅 YouTube

**Note:** If you want a YouTube account, go to <u>www.youtube.com</u>. To create an account or sign in, touch **ACCOUNT**.

# MUSIC

when music is what you need ...

### **QUICK START: MUSIC**

Keep your music with you! You can put music on your smartphone, or stream music from your computer with MotoCast.

Find it: Apps 📖 > 💕 My Music

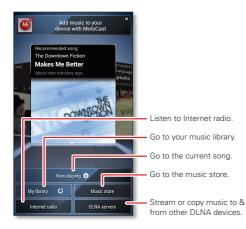

To play music stored on your smartphone or computer, touch **My library**.

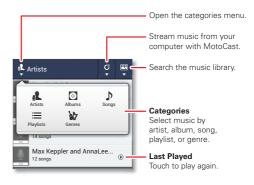

Touch C to see which MotoCast computers are currently connected, and to choose the content you want to see or hide.

To randomly play all of the songs in a playlist, touch  $\coloneqq$  > **\checkmark**.

**Tip:** When a song is playing, you can add it to a playlist by touching Menu  $\equiv$  > **Add to playlist**.

**Tip:** To listen to music during a flight, turn off all your network and wireless connections: Press and hold the Power key, then touch **Airplane mode**.

### **SET UP MUSIC**

#### WHAT MUSIC TRANSFER TOOLS DO I NEED?

**Note:** Copyright—do you have the right? Always follow the rules. See "Content Copyright" in your legal and safety information.

To put music on your computer and then load it on your smartphone, you need:

- Microsoft<sup>®</sup> Windows<sup>®</sup> computer or Apple<sup>™</sup> Macintosh<sup>™</sup> computer.
- USB data cable.

Your smartphone supports a removable microSD memory card up to 32GB capacity. To install a microSD card, go to "**ASSEMBLE & CHARGE**" on page 3.

**Tip:** To see the available memory on a microSD card, from the home screen touch Menu = > **System** settings > Storage.

#### WHAT AUDIO FILE FORMATS CAN I PLAY?

Your smartphone can play many types of files: AAC, AAC+, AAC+ Enhanced, AMR NB, AMR WB, MP3, WAV, WMA v9, and MIDI.

#### WHAT HEADPHONES CAN I USE?

Your smartphone has a 3.5mm headset jack for wired stereo listening. You can go wireless with Bluetooth® stereo headphones or speakers (see "BLUETOOTH® HANDSFREE DEVICES" on page 49).

### **GET MUSIC**

#### TRANSFER

Transfer music from your computer to your smartphone using a USB cable connection. See "**USB CONNECTION**" on page 56 to learn how.

#### **STREAM & SYNC**

Use MotoCast to stream music, podcasts, and audio files from your computer to your smartphone.

# Find it: Apps :::: > () My Music > Add music to your device with MotoCast

For more information about using MotoCast, see "**MOTOCAST**" on page 32.

#### BUY

Buy MP3 music files that you can install and play on your smartphone.

#### Find it: Apps 📖 > 💕 My Music > Music store

**Tip:** You need to have a data connection to the Verizon network to do this (a Wi-Fi connection won't work).

### **PLAY MUSIC**

Touch a song or playlist to start playing music.

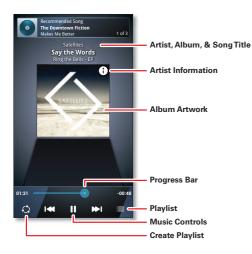

#### **MUSIC PLAYER CONTROLS**

| То                         |                                          |  |
|----------------------------|------------------------------------------|--|
| Play/pause                 | Touch ►/II.                              |  |
| Select previous/next song  | Touch I≪/▶I.                             |  |
| Fast forward/rewind        | Touch and hold I≪/▶I.                    |  |
| View playlist              | Touch 🗮.                                 |  |
| Add song to<br>play queue  | Touch 🗮 > 🛵.                             |  |
| Shuffle on/off             | Touch ≔ > 🛠.                             |  |
| Repeat all/off             | Touch ≔ > 🕻.                             |  |
| Adjust volume              | Press side volume keys.                  |  |
| Go to music<br>home screen | Touch Menu 📃 > Music home.               |  |
| Manage speakers            | Touch Menu 📃 > Settings > Audio effects. |  |
| Add song to playlist       | Touch Menu (≡)<br>> Add to playlist.     |  |
| Use song as<br>ringtone    | Touch Menu 🔳 > Use as ringtone.          |  |
| Delete song                | Touch Menu ≡ > Delete.                   |  |

#### HIDE, WAKE, TURN OFF

Touch Home 🔄 to use another app. Your music continues to play.

When you see in the status bar, a song is playing. Flick down to see details. Touch the song to return to the music controls.

To turn off your music, touch II.

#### PLAYLISTS

To add a song from the music library to a playlist, touch and hold the song, then touch **Add to playlist**. Choose an existing playlist, or touch **Create playlist** to create one.

To edit or delete a playlist, touch and hold the playlist in the music library.

### **WEB**

surf the web with your smartphone

#### **QUICK START: BROWSER** Find it: Browser

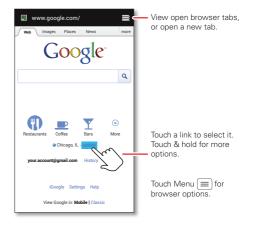

**Tip:** To zoom in, touch the display with two fingers, then move them apart.

### CONNECT

Your smartphone uses the mobile phone network (over the air) or a Wi-Fi connection to automatically access the web.

**Note:** Surfing the web or downloading data over the mobile phone network uses your monthly data subscription allowance.

If you want to use a Wi-Fi network for Internet access, see "WI-FI NETWORKS" on page 48.

Note: If you can't connect, contact Verizon Wireless.

#### **DOWNLOADS**

To download files in your browser, touch a file link or touch and hold a picture to choose **Save image**.

To see the files you downloaded, touch Apps (iii) > 
Downloads. Touch and hold an item to open it, see details, or remove it from the list.

You can download "APPS & UPDATES" on page 14.

#### **BROWSER OPTIONS**

Touch Menu  $\equiv$  to see browser options:

| Options                  |                                                                         |  |
|--------------------------|-------------------------------------------------------------------------|--|
| Refresh                  | Reload the web page.                                                    |  |
| Forward                  | Go forward through viewed web pages.                                    |  |
| Homepage                 | Go to the browser homepage.                                             |  |
| Bookmarks                | See your bookmarks.                                                     |  |
| Save to<br>bookmarks     | Bookmark the web page.                                                  |  |
| Share page               | Share the web page in a message or post it online.                      |  |
| Find on page             | Search for text on the web page.                                        |  |
| Request<br>desktop site  | Open the standard desktop website instead of the mobile device version. |  |
| Save for offline reading | Save the web page to read later.                                        |  |
| Settings                 | Adjust browser settings.                                                |  |
| Print                    | Print the web page.                                                     |  |
| Exit                     | Close the browser app.                                                  |  |

# PERSONALIZE

add your personal touch

### WIDGETS

#### ADD WIDGETS

Fill your home screen with widgets-make it yours.

Touch Apps (iii) > **Widgets**, touch and hold a widget, then drag it to a spot on the home screen panels.

Tip: Flick left to see more widgets.

#### SET UP WIDGETS

You can customize some widgets. Touch a widget to open it, then touch Menu  $\fbox{}$ 

Your home screen may already have these widgets:

- Favorite contacts: Quickly call, text, or email your favorite contacts. To add people to your Favorites list, see "FAVORITES" on page 23.
- Calendar: Sync your calendars and review upcoming events at a glance with the scrollable calendar widget. To add calendar events, see "CALENDAR" on page 51.
- My music: Set this widget to an artist, album, song, playlist, genre, or just touch Menu => Shuffle all. There's more about "Music" on page 39.
- Weather: See weather reports for your current location, and for any other locations you specify.

### SHORTCUTS

To add app shortcuts to the home screen, touch Apps (iii), touch and hold an app, then drag it to a spot on the home screen panels.

**Tip:** To change a shortcut in the favorites tray at the bottom of the home screen, touch and hold a shortcut, then drag it in or out of the favorites tray.

### RINGTONES

- To personalize your ringtones, touch Menu = > System settings > Sound > Phone ringtone or Default notification.
- To make your smartphone ring and vibrate, touch Menu > System settings > Sound > Vibrate and ring.
- To silence your smartphone and make it vibrate for incoming calls, touch Menu => System settings
   > Sound > Silent mode > Vibrate.
- To set a song as a ringtone, touch Apps (...) > My Music and play the song, then touch Menu = > Use as ringtone.

**Note:** To choose from thousands more songs, visit verizonwireless.com/ringtones.

### WALLPAPER

To apply a new wallpaper, touch and hold an empty spot on your home screen, then choose a wallpaper image from **Backup Assistant Plus**, **Live wallpapers**, **My Gallery**, or **Wallpapers**.

### SOUNDS

- To set volume for ringtones, media, and alarms, touch Menu (≡) > System settings > Sound > Volumes.
- To play dial pad tones, touch Menu => System settings > Sound > Dial pad touch tones.
- To play sounds for screen selections, touch Menu =
   System settings > Sound > Touch sounds.
- To customize the sound settings for media and videos, touch Menu => System settings > Sound > Speaker (internal) or Wired stereo devices (connected external speakers).

### **DISPLAY SETTINGS**

- To set display brightness, touch Menu ≡ > System settings > Display > Brightness.
- To set orientation, touch Menu => System settings
   > Display > Auto-rotate screen.
- To set the font size for menus and settings, touch Menu ≡ > System settings > Display > Font size.

#### DATE & TIME

Set date, time, time zone, and formats:

Find it: Menu => System settings > Date & time

#### LANGUAGE & REGION

Set your menu language and region:

Find it: Menu => System settings > Language & input > Locale

# LOCATION

where you are, where you're going

#### **GOOGLE MAPS™**

Find it: Apps 📖 > 💽 Maps

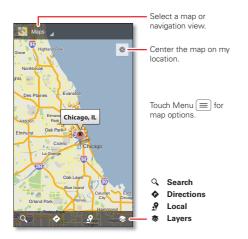

Note: The map image you see may be a little different.

Google Maps offers powerful, user-friendly mapping technology and local business information—including business locations, contact information, and driving directions.

### For help, touch Menu $\equiv$ > **Help**.

**Tip:** Want to know what's in your immediate area? Try Google Local<sup>TM</sup>. Touch Apps m > Maps, touch the **Maps** view control in the upper-left, then touch **Local** to see listings for restaurants, cafes, bars, and more based on your current location.

### **GOOGLE MAPS NAVIGATION BETA<sup>TM</sup>**

Google Maps Navigation Beta is a complete GPS navigation system with voice guidance that shows you the way.

Find it: Apps 📖 > 💽 Maps > Maps > Navigation

Follow the prompts to speak or type your destination.

For more information, go to www.google.com/mobile/navigation.

### **GOOGLE LATITUDE™**

See where your friends and family are on Google Maps. Plan to meet up, check that your parents got home safely, or just stay in touch.

Don't worry, your location is not shared unless you agree to it. You need to join Google Latitude, and then invite

your friends to view your location or accept their invitations.

To get started, touch Apps  $\textcircled{\blacksquare} > \underbar{Maps} > Maps > Join Latitude. Then:$ 

- To start Google Latitude, touch Apps ::: > Maps
   Maps > Latitude.
- To add friends, touch FRIENDS LIST > \$\_+.
- To **remove** friends, touch **FRIENDS LIST**, touch a friend in your list, then touch **Remove this friend**.
- To turn off Google Latitude, touch your Latitude name tag in map view, then touch Edit privacy settings
   > Sign out of Latitude.

# WIRELESS

lose the wires

### **QUICK START: WIRELESS**

Connect your smartphone to fast Wi-Fi networks or Bluetooth® devices.

To connect, touch Menu  $\textcircled{\equiv}$  > System settings > Wi-Fi or Bluetooth.

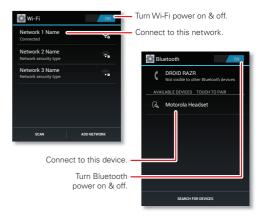

### **WI-FI NETWORKS**

#### **TURN WI-FI POWER ON OR OFF**

Touch Menu  $\equiv$  > System settings, then touch the Wi-Fi power switch to turn it on or off.

**Note:** To extend battery life, turn off Wi-Fi power when not in use.

#### WI-FI SEARCH & CONNECT

When Wi-Fi is **on**, the Wi-Fi in range indicator **P** appears in the status bar when a network is available. Drag down the status bar and touch the **Wi-Fi networks available** notification to select and connect to a network.

To search for a network when Wi-Fi is off:

- 2 Touch the **Wi-Fi** power switch to turn it <u>on</u> and scan. Your smartphone lists the networks it finds within range.

Tip: To see your smartphone's MAC address or other Wi-Fi details, touch Menu > Advanced.

3 Touch a network to connect. If necessary, enter Network SSID, Security, and Password, and touch Connect.

When your smartphone is connected to the network, the Wi-Fi connected indicator  $\diamondsuit$  appears in the status bar.

**Tip:** When you are in range and Wi-Fi power is on, you will automatically reconnect to available networks you've connected to before.

#### WI-FI HOTSPOT

You can make your smartphone a Wi-Fi hotspot to provide portable, convenient Internet access to other Wi-Fi enabled devices.

**Caution:** This application significantly impacts battery life. You may want to run this application with the charger connected.

**Note:** You need to subscribe to Wi-Fi hotspot service to use this feature. Contact Verizon Wireless for details.

To set up your smartphone as a Wi-Fi hotspot:

- Touch Menu => System settings > Tethering & Mobile Hotspot > Mobile Hotspot to turn on the hotspot.
- 2 Touch Mobile Hotspot settings > Configure Mobile Hotspot to change hotspot security and configuration settings:
  - Network SSID: Enter a unique name for your hotspot and touch Next.
  - Security: Select the type of security you want: WEP, WPA, or WPA2. Enter a unique password. Other users can access your Wi-Fi hotspot only if they enter the correct password.

**Note:** Keep it secure. To protect your smartphone and hotspot from unauthorized access, it is strongly recommended that you set up hotspot **Security (WPA2** is the most secure), including password.

- **Broadcast Channel**: Select a channel that minimizes potential interference. You may need to try different channels after your hotspot is active for a time.
- 3 Touch Save when the settings are complete.

When your Wi-Fi hotspot is active, other Wi-Fi enabled devices can connect by entering your hotspot's **SSID**, selecting a **Security** type, and entering the correct **Password**.

#### WI-FI MODES

For those who like to get a bit more technical, your smartphone supports the following Wi-Fi modes: 802.11 b, g, n.

### **BLUETOOTH® HANDSFREE DEVICES**

#### **TURN BLUETOOTH POWER ON OR OFF**

Touch Menu  $\equiv$  > System settings, then touch the **Bluetooth** power switch to turn it **ON** or **OFF**.

**Note:** To extend battery life, turn off Bluetooth power when not in use.

#### **CONNECT NEW BLUETOOTH DEVICES**

Note: This feature requires an optional accessory.

To connect with a new Bluetooth headset or other device, you need to pair with it. You only need to do this once for each device—to connect again, just turn on the device.

1 Make sure the Bluetooth device you are pairing with is in discoverable mode.

**Note:** Refer to the guide that came with the Bluetooth device for details.

- **2** Touch Menu  $\equiv$  > System settings > Bluetooth.
- 3 Touch the **Bluetooth** power switch to turn it <u>on</u> and scan. If Bluetooth power is already on, touch **SEARCH** FOR DEVICES.
- 4 Touch a device to connect.
- If necessary, touch OK, or enter the device passkey (like 0000) to connect to the device. When the device is connected, the Bluetooth connected indicator appears in the status bar.

**Note:** Using a mobile device or accessory while driving may cause distraction and may be illegal. Always obey the laws and drive safely.

#### **RECONNECT DEVICES**

To automatically reconnect your smartphone with a paired device, simply turn on the device.

To manually reconnect your smartphone with a paired device, touch the device name in the **AVAILABLE DEVICES** list.

#### **DISCONNECT DEVICES**

To automatically disconnect your smartphone from a paired device, simply turn off the device.

To manually disconnect your smartphone from a paired device, touch the device name in the devices list, then touch **OK**.

#### **CHANGE DEVICE NAME**

Touch Menu  $\equiv$  > System settings > Bluetooth, turn Bluetooth power on, then touch Menu  $\equiv$  > Rename phone. Enter a name and touch OK.

#### MOTOPRINT

Print email, documents, pictures, and contacts directly to shared printers on a Wi-Fi network—no printer drivers necessary. MOTOPRINT automatically discovers networked printers for you. You can even save your favorite printers and geo-tag their location for future use.

#### **PRINT A DOCUMENT OR FILE**

To print something from the **Email**, **Quickoffice**, or **My Gallery** apps, open it and touch Menu  $\equiv$  > **Print** or  $\bigcirc$  > **Print**.

#### **ADD A PRINTER**

Open the document or file you want to print, then touch Menu  $\equiv$  > **Print** > **Find printers** (home) or select an advanced search option (work).

# TOOLS

stay on top of things

#### CALENDAR

Managing your schedule has never been easier. The Calendar app automatically shows calendar events from your web-based Google<sup>™</sup> account, and syncs events that you enter from your smartphone or web browser.

### Find it: Apps 🗰 > 🛅 Calendar

You can view your calendar in different ways: Touch the date, then touch **Day**, **Week**, **Month**, or **Agenda**. Touch an event to see more details.

**Tip:** To add a calendar widget to your home screen, touch Apps (iii) > **Widgets**, touch and hold **Calendar**, then drag it to a spot on the home screen.

#### ADD CALENDAR EVENTS

From any view, touch Menu  $\equiv$  > New event. Enter the event start time and other details. You can even set a reminder so you don't forget about the event. (When you set the reminder time to **0 minutes**, it plays at the event start time.)

**Tip:** Reminders will play only if you've selected a notification ringtone (see "**RINGTONES**" on page 44). When you finish entering event details, touch **Save**.

#### MANAGE CALENDAR EVENTS

To edit an event, touch and hold it, then touch **Edit event**. When you're done, touch **Save**.

To delete an event, touch and hold it, then touch **Delete** event.

To go to today, touch 🔳.

### TASKS

Find it: Apps 🗰 > 🛅 Tasks

To add a task, touch +.

From the tasks main screen, touch **All tasks** to view your tasks by due date, priority, and more.

**Tip:** To add a tasks widget to your home screen, touch

Apps (:::) > Widgets, touch and hold Task, then drag it to a spot on the home screen panels.

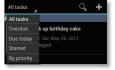

#### CALCULATOR

Find it: Apps 📖 > 🥅 Calculator

To switch between basic and advanced functions, touch Menu  $\equiv$  > Advanced panel or Basic panel. To clear history, touch Menu  $\equiv$  > Clear history.

#### **ALARM CLOCK**

Find it: Apps 📖 > 🗹 Alarm & Timer

To turn on an alarm, touch the check box.

When an alarm sounds, select **Dismiss** to turn it off or touch the screen to snooze for five minutes.

To add an alarm, touch +, then enter alarm details.

To enable or disable an alarm, touch the check box.

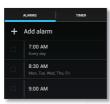

### ACCESSIBILITY

See, hear, speak, feel, and use. Accessibility features are there for everyone, helping to make things easier.

**Note:** For general information, accessories, and more, visit <u>www.motorola.com/accessibility</u>

#### **VOICE RECOGNITION**

Use your voice—just touch and speak.

- Dialing and commands: Touch Apps ::: > 
   Voice Commands. To dial, say "Call" and then a contact name or phone number. Or, say a command from the list shown, like "Send Message" or "Go To".
- Search: Touch and hold Search , then say what you want to search for, like "Motorola accessories".
- Text entry: Touch a text entry field to open the touchscreen keypad. Touch , then say what you want to type.

**Tip:** Speak naturally, but clearly. Use the microphone in a similar way to a speakerphone, so no need to shout or hold the smartphone close to your mouth.

To change your voice settings, see "**voice settings**" on page 53.

### TALKBACK (VOICE READOUTS)

Your navigation and selections, read out loud.

To turn on TalkBack voice readouts, touch Menu 🔳

> System settings > Accessibility > TalkBack, then touch the power switch to turn it

To use TalkBack voice readouts:

- Menus and screens: In menus and screens, touch an item to select or open it. The item is read out loud, or your action is described.
- Dialer & text entry: As you type, each number or letter is read out loud.

**Tip:** Navigate through your apps and menus to hear how TalkBack voice readouts work on your smartphone.

To change TalkBack settings, touch Menu = > System settings > Accessibility > TalkBack > SETTINGS.

#### **CALLER ID**

When you want to hear who's calling:

- Read out loud: Have your caller announced—touch
   Image: Phone > Menu Image: > Settings > Caller ID Readout.
- Ringtones: Assign a unique ringtone to a contact—touch 
   People, touch a contact, then touch Menu 
   > Set ringtone.

#### **VOICE SETTINGS**

Personalize your voice settings:

- Voice search: Touch Menu > System settings
   Language & input > Voice Search. From here, you can set options like language, personalized voice recognition, and censorship.
- Voice typing: Touch Menu > System settings
   Language & input > Language & input, then touch next to Google voice typing. From here, you can select input language and block offensive words.
- Text-to-speech: Touch Menu => System settings
   Language & input > Text-to-speech output. From here, you can set speed options and listen to a spoken text example.

#### **VOLUME & VIBRATE**

Choose volume and vibrate settings that work for you. Touch Menu  $\equiv$  > System settings > Sound:

- Volume: Touch Volumes and use the sliders.
- Vibrate: Touch Vibrate and ring to feel your smartphone ring.

#### ZOOM

Get a closer look. To zoom in, touch the screen with two fingers and then slide them apart. To zoom out, slide your fingers together.

#### **DISPLAY BRIGHTNESS**

Set a brightness level that works for you. Touch Menu = > System settings > Display > Brightness > Adjust brightness level. Make sure that Automatic brightness is unchecked so you can set your own level.

#### **TOUCHSCREEN & KEYS**

All these touch features are great, and sometimes it's nice to hear or feel your touches too. Touch Menu => System settings > Sound:

- Touchscreen: To hear screen touches (click), select Touch sounds.
- Keys: To feel key touches (vibrate), select Vibrate on touch.
- Screen lock: To hear when you lock/unlock the screen (click), select Screen lock sound.

#### MESSAGES

From a simple text message to IM, email, and more. Create, send, and receive them all on your smartphone.

And to make text entry even easier, you can use features like auto-correct, auto-punctuate, and auto-capitalization—touch Menu  $\equiv$  > System settings > Language & input, then touch  $\clubsuit$  next to Motorola input. Of course if you don't want to type at all, then use your voice—touch  $\oint$  on the touchscreen keypad.

#### **HEARING AIDS**

To help get a clear sound when using a hearing aid or cochlear implant, your smartphone may have been rated for use with hearing aids. If your smartphone's box has "Rated for Hearing Aids" printed on it, then please read the following guidance.

**Note:** Ratings are not a guarantee of compatibility. See "Hearing Aid Compatibility with Mobile Phones" in your legal and safety information. You may also want to consult your hearing health professional, who should be able to help you get the best results.

- Settings: Touch I Phone > Menu > Settings
   > HAC Mode Settings to turn hearing aid compatibility mode on or off. HAC mode optimizes your smartphone for use with a hearing aid.
- **Call volume:** During a call, press the side volume keys to set a call volume that works for you.

• **Position:** During a call, hold the smartphone to your ear as normal, and then rotate/move it to get the best position for speaking and listening.

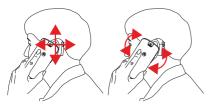

#### ттү

You can use your smartphone in TTY mode with standard teletype machines. Touch I Phone > Menu = > Settings > TTY mode and select the mode you need:

- TTY Full: Type and read text on your TTY device.
- TTY HCO: Hearing-Carry-Over—type text on your TTY device and listen to voice replies on your smartphone's speaker.
- TTY VCO: Voice-Carry-Over—speak into your smartphone and read text replies on your TTY device.

**Note:** You'll need a cable/adapter to connect your TTY device to the headset jack on your smartphone.

Refer to your TTY device guide for mode and usage information.

#### APPS

Want more? No problem. Google Play™ provides access to hundreds of thousands of apps, and many provide useful accessibility features.

Find it: Apps 📖 > 🝺 Play Store

Select a category or touch Search 🖎 to find the app you want.

**Tip:** Choose your apps carefully, from trusted sites, like **Play Store**, as some may impact your smartphone's performance.

# MANAGEMENT

stay in control

#### **MEMORY CARD & FILE MANAGEMENT**

Your photos, videos, and other files are automatically stored in your smartphone's internal memory. You can set individual applications (camera, camcorder, etc.) to store files on a microSD memory card. To install a microSD card, go to "ASSEMBLE & CHARCE" on page 3.

**Tip:** To move media from internal memory to a microSD card, touch Menu  $\equiv$  > **System settings** > **Storage** > **Manage internal storage**.

#### **DOWNLOAD REMOTE FILES**

Use MotoCast to download documents and files from your computer to your smartphone.

Find it: Apps 📖 > 🔛 My Files > MotoCast Computers

For more information about using MotoCast, see "**MOTOCAST**" on page 32.

#### **DELETE OR SHARE FILES ON YOUR SMARTPHONE**

Find it: Apps :::: > : My Files > Internal phone storage or SD card

Touch a file or folder to open, then touch and hold a file to **Delete** or **Share**.

#### **REMOVE OR ERASE A MICROSD CARD**

**Note:** Do not remove a microSD card while your smartphone is using it or writing files on it.

Before you remove or erase a microSD card you need to unmount it. Touch Menu = > System settings > Storage > Unmount SD card.

To erase a microSD card, touch Menu  $\fbox$  > System settings > Storage > Erase SD card.

Warning: All data on the microSD card will be deleted.

#### **USB CONNECTION**

You can connect your smartphone to a computer with a USB cable.

**Note:** The first time you use a USB connection, your computer may indicate that drivers are being installed. Follow any prompts you see to complete the installation. This may take a few minutes.

1 With the home screen showing, connect a Motorola micro USB data cable from your smartphone's micro USB port to a USB port on your computer. Your smartphone should show

**Note:** Make sure to connect the smartphone to a high power USB port. Typically, these are located directly on your computer.

2 Your smartphone and microSD memory card appear as two separate removable disks on your computer. Drag and drop files between your computer and the smartphone or microSD card folders. When you're done, use "Safely Remove Hardware" before disconnecting the USB cable.

**Note:** You can't use files on the microSD card while your smartphone is connected to the computer.

#### **MANAGE ACCOUNTS**

To add email, social networking, or online media accounts on your smartphone, touch Menu = > System settings > Accounts & sync > ADD ACCOUNT.

Add an account by touching it. Enter your user name and password, then follow the prompts to set up the account.

To edit an account, touch *account name* > Account settings.

To **delete** an account, touch *account name* > Menu = > Remove account.

**Note:** You can't delete the Backup Assistant<sup>SM</sup> Plus account you used or created when you set up your smartphone.

### **SMARTACTIONS**<sup>™</sup>

Tired of doing the same tasks over and over again? Let the SMARTACTIONS<sup>™</sup> app do them for you. You can create rules to do things, like automatically dim the touch screen when the battery is low, set your ringer to vibrate at work, and set a different wallpaper at home.

Find it: Apps 🗰 > 🧱 Smart Actions

For more information, open the SMARTACTIONS app and touch Menu  $\textcircled{\blacksquare}$  > **Help**.

#### DATA USAGE

You can track the amount of data uploaded and downloaded by your smartphone, and set a limit on your monthly data usage to avoid overage charges from your service provider.

**Note:** Usage information is provided to help you manage your smartphone. This may not match the amounts charged by your service provider, as they're not measured in the same way.

### Find it: Menu = > System settings > Data usage

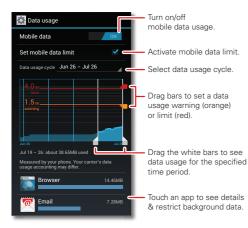

The data usage screen shows information and settings for data transferred over your service provider's mobile network.

**Tip:** You can also track Wi-Fi and ethernet data usage in separate tabs, by touching Menu  $\equiv$  > **System settings** > **Data usage** > Menu  $\equiv$  > **Show Wi-Fi usage** or **Show Ethernet usage**.

#### SET A DATA USAGE WARNING

#### **SET A DATA USAGE LIMIT**

Touch Menu  $\equiv$  > System settings > Data usage > Set mobile data limit, then drag the right side of the red bar up/down to set the data usage limit.

When you reach your data usage limit, mobile data is turned off automatically and many of your smartphone's features won't work correctly. You'll receive a notification when mobile data is turned off.

#### **RESTRICT BACKGROUND DATA USAGE BY APP**

Some apps transfer data in the background, when you're not using them. You can restrict background data usage for individual apps to help reduce your overall data usage.

Touch Menu  $\equiv$  > System settings > Data usage, and scroll down to see which apps are transferring data over the mobile network. Touch an app, then touch **Restrict background data**.

#### **RESTRICT ALL BACKGROUND DATA**

You can restrict background data for all apps across all available networks (mobile, Wi-Fi, and Ethernet).

Find it: Menu  $\equiv$  > System settings > Data usage > Menu  $\equiv$  > Restrict background data.

**Caution:** Restricting all background data can cause some features to stop working altogether.

#### WIRELESS MANAGER

Find it: Menu  $\fbox{>}$  System settings, then go to the WIRELESS & NETWORKS section

Manage all your wireless connections: Wi-Fi, Bluetooth®, mobile data, airplane mode, and mobile hotspot.

#### **AIRPLANE MODE**

Use airplane mode to turn all your wireless connections off—useful when flying. Press and hold the Power key, then touch **Airplane mode**.

**Note:** When you select airplane mode, all wireless services are disabled. You can then turn Wi-Fi and/or Bluetooth back on, if permitted by your airline. Other wireless voice and data services (such as calls and text messages) remain off in airplane mode. Emergency calls to your region's emergency number can still be made.

#### NETWORK

You should not need to change any network settings. Contact Verizon Wireless for help.

Touch Menu => System settings > More... > Mobile networks to see network settings options.

# SECURITY

help keep your smartphone safe

### **QUICK START: SECURITY**

Find it: Menu => System settings > Security

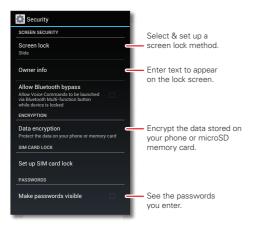

## SCREEN LOCK

You can make the touchscreen lock when it goes to sleep. Touch Menu  $\fbox{}>$  System settings > Security

> Screen lock, then select the lock type:

- None: Turn off the screen lock.
- Slide: Flick 🕜 to the right to unlock.
- Face Unlock: Look at your smartphone to unlock it.
- Pattern: Draw a pattern to unlock.
- PIN: Enter digits to unlock.
- Password: Enter letters, digits, or symbols to unlock.

**Note:** You can make emergency calls on a locked smartphone (see "**EMERCENCY CALLS**" on page 19). A locked smartphone still rings, **but you need to unlock it to answer**.

#### FACE UNLOCK

Use face recognition to unlock your smartphone.

**Note:** This feature is less secure than a pattern, PIN, or password.

To get started, touch Menu => System settings > Security > Screen lock > Face Unlock > Set it up.

Follow the prompts and look at the front camera lens. When face capture is complete, choose a pattern or PIN (for backup and to change the lock setting). To unlock the smartphone, flick 🕜 to the right and look at the front camera lens.

#### PATTERN

To set the lock pattern, touch Menu => System settings > Security > Screen lock > Pattern.

Follow the instructions to draw your lock pattern.

When prompted, draw the pattern to unlock the smartphone.

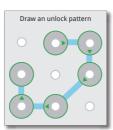

#### PIN

To set a PIN, touch Menu  $\equiv$  > System settings > Security > Screen lock > PIN.

Enter a numeric PIN, then confirm it.

When prompted, enter the PIN to unlock the smartphone.

#### PASSWORD

To set the password, touch Menu  $\equiv$  > System settings > Security > Screen lock > Password.

Enter a password (up to eight characters), then confirm it.

When prompted, enter the password to unlock the smartphone.

#### PERSONALIZE YOUR LOCK SCREEN

To change your timeout, touch Menu  $\equiv$  > System settings > Display > Sleep. If you don't touch the screen or press any keys for the amount of time you select, the screen locks automatically.

#### LOCK & UNLOCK

To lock your smartphone screen, do any one of these:

- Press the Power key.
- Let the screen time out (don't press anything).
- Switch off the power.

To unlock your smartphone screen, press the Power key to wake the touchscreen display, then perform the unlock procedure required by the lock screen (slide, face unlock, pattern, PIN, or password).

#### **CAN'T UNLOCK YOUR SMARTPHONE?**

Face unlock: If your smartphone doesn't recognize your face, you'll be prompted to enter your backup pattern or PIN code to unlock it.

Pattern: If you make five unsuccessful attempts to enter your lock pattern, you can touch **Forgot pattern** and enter the Gmail<sup>™</sup> user name and password you set up as your main Google<sup>™</sup> account when you registered your device. You will then be able to create a new pattern and unlock your device.

**PIN or password:** If you forget your PIN or password, you can enter the Google™ Gmail™ user name and password you set up when you registered your device. You will then be able to create a new PIN or password and unlock your device.

If you don't have a Google™ account on your smartphone, contact Verizon Wireless to have your device factory reset.

**Warning:** A factory reset will delete all data on your smartphone.

### **ENCRYPT YOUR SMARTPHONE**

**Caution:** If you forget your encryption key password, you cannot recover the data stored on your smartphone or microSD memory card. Encrypting your files can take an hour or more. Leave your smartphone plugged in, and be careful not to interrupt the process.

Encryption protects the files and data stored on your smartphone and microSD memory card, so that people cannot access them if your smartphone is stolen.

# Find it: Menu $\equiv$ > System settings > Security > Data encryption

You can encrypt all the files you save on your smartphone and microSD memory card, encrypt all

personal data on your smartphone, and encrypt your email, calendar, and/or contacts.

### **SIM LOCK**

**Caution:** If you enter an incorrect PIN code three times, your smartphone locks your SIM card and asks for your PIN unlock code. Contact Verizon Wireless for your PIN unlock code.

To set a SIM card PIN that you must enter when you turn on your smartphone:

Find it: Menu ( $\equiv$ ) > System settings > Security > Set up SIM card lock > Lock SIM card

To set your SIM PIN, enter a 4-digit code. To change your code, choose **Change SIM PIN**.

#### **RESTORE YOUR SMARTPHONE**

If you reset or replace your smartphone, just log into your Google<sup>™</sup> account to restore the contacts, events, and other details you synced with the account. To choose what syncs with the account, touch Menu ≡ > **System settings** > **Accounts & sync**, touch your Google account, and check things to sync. Please note that text messages, call logs, and items stored on your smartphone will not be restored. To restore your Google Play<sup>™</sup> Store apps, see "**MANAGE & RESTORE APPS**" on page 15.

#### RESET

To reset your smartphone to factory settings and erase all the data on your smartphone, touch Menu

> System settings > Privacy > Factory data reset > Reset phone.

**Warning:** All data on your smartphone will be deleted. (Nothing on the microSD memory card is deleted.)

# TROUBLESHOOTING

we're here to help

#### **CRASH RECOVERY**

In the unlikely event that your smartphone stops responding to touches and key presses, try a forced reboot—press and hold both the Power key and the down volume key for up to 10 seconds.

#### **SERVICE & REPAIRS**

If you have questions or need assistance, we're here to help.

Go to <u>www.motorola.com/repair</u> (United States) or <u>www.motorola.com/support</u> (Canada), where you can select from a number of customer care options. You can also contact the Motorola Customer Support Center at 1-800-734-5870 (United States), 1-888-390-6456 (TDD United States for hearing impaired), or 1-800-461-4575 (Canada).

# Battery Use & Safety

The following battery use and safety information applies to all Motorola mobile devices. If your mobile device uses a non-removable main battery (as stated in your product information), details related to handling and replacing your battery should be disregarded—the battery should only be replaced by a Motorola-approved service facility, and any attempt to remove or replace your battery may damage the product.

Important: Handle and store batteries properly to avoid injury or damage. Most battery safety issues arise from improper handling of batteries, and particularly from the continued use of damaged batteries.

#### DON'Ts

- Don't disassemble, crush, puncture, shred, or otherwise attempt to change the form of your battery.
- Don't use tools, sharp objects, or excessive force to insert or remove the battery as this can damage the battery.
- Don't let the mobile device or battery come in contact with liquids.\* Liquids can
  get into the mobile device's circuits, leading to corrosion.
- Don't allow the battery to touch metal objects. If metal objects, such as jewelry, stay
  in prolonged contact with the battery contact points, the battery could become very hot.
- Don't place your mobile device or battery near a heat source.\* High temperatures can cause the battery to swell, leak, or malfunction.
- Don't dry a wet or damp battery with an appliance or heat source, such as a hair dryer or microwave oven.

#### DOs

- Do avoid leaving your mobile device in your car in high temperatures.\*
- Do avoid dropping the mobile device or battery.\* Dropping these items, especially on a hard surface, can potentially cause damage.\*
- Do contact your service provider or Motorola if your mobile device or battery has been damaged in any of the ways listed here.

\* Note: Always make sure that any battery connector and compartment covers are closed and secure to avoid direct exposure of the battery to any of these conditions, even if your product information states that your **mobile device** can resist damage from these conditions. Important: Motorola recommends you always use Motorola-branded batteries and chargers for quality assurance and safeguards. Motorola's warranty does not cover damage to the mobile device caused by non-Motorola batteries and/or chargers. To help you identify authentic Motorola batteries from non-original or counterfeit batteries (that may not have adequate safety protection), Motorola provides holograms on its batteries. You should confirm that any battery you purchase has a "Motorola Original" hologram. If you see a message on your display such as **Invalid Battery** or

#### Unable to Charge, take the following steps:

- · Remove the battery and inspect it to confirm that it has a "Motorola Original" hologram;
- · If there is no hologram, the battery is not a Motorola battery;
- If there is a hologram, replace the battery and try charging it again;
- · If the message remains, contact a Motorola authorized service center.

Warning: Use of a non-Motorola battery or charger may present a risk of fire, explosion, leakage, or other hazard.

Proper and safe battery disposal and recycling: Proper battery disposal is not only important for safety, it benefits the environment. You can recycle your used batteries in many retail or service provider locations. Additional information on proper disposal and recycling can be found at <u>www.motorola.com/recycling</u>

Disposal: Promptly dispose of used batteries in accordance with local regulations. Contact your local recycling center or national recycling organizations for more information on how to dispose of batteries.

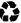

Warning: Never dispose of batteries in a fire because they may explode.

# Battery Charging

#### Notes for charging your product's battery:

- During charging, keep your battery and charger near room temperature for efficient battery charging.
- New batteries are not fully charged.
- New batteries or batteries stored for a long time may take more time to charge.
- Motorola batteries and charging systems have circuitry that protects the battery from damage from overcharging.

# Third Party Accessories

Use of third party accessories, including but not limited to batteries, chargers, headsets, covers, cases, screen protectors and memory cards, may impact your mobile device's performance. In some circumstances, third party accessories can be dangerous and may void your mobile device's warranty. For a list of Motorola accessories, visit <u>www.motorola.com/products</u>

# **Driving Precautions**

Responsible and safe driving is your primary responsibility when behind the wheel of a vehicle. Using a mobile device or accessory for a call or other application while driving may cause distraction, and may be prohibited or restricted in certain areas—always obey the laws and regulations on the use of these products.

#### While driving, NEVER:

- · Type, read, enter or review texts, emails, or any other written data.
- Surf the web.
- Input navigation information.
- Perform any other functions that divert your attention from driving.

#### While driving, ALWAYS:

- Keep your eyes on the road.
- Use a handsfree device if available or required by law in your area.
- Enter destination information into a navigation device before driving.
- Use voice activated features (such as voice dial) and speaking features (such as audible directions), if available.
- Obey all local laws and regulations for the use of mobile devices and accessories in the vehicle.
- End your call or other task if you cannot concentrate on driving.
   Remember to follow the "Smart Practices While Driving" at www.motorola.com/callsmart (in English only).

# Seizures, Blackouts & Eyestrain

To reduce evestrain and avoid headaches, it is always a good idea to hold the screen a comfortable distance from your eyes, use in a well-lit area, and take frequent breaks. Some people may be susceptible to seizures or blackouts (even if they have never had one before) when exposed to flashing lights or light patterns, such as when playing video games, or watching videos with flashing-light effects. Discontinue use and consult a physician if any of the following symptoms occur: seizures, blackout, convulsion, eye or muscle twitching, loss of awareness, or disorientation. If you or someone in your family has experienced seizures or blackouts, please consult with your physician before using an application that produces flashing-light effects on your mobile device.

# Caution About High Volume Usage

Warning: Exposure to loud noise from any source for extended periods of time may affect your hearing. The louder the volume sound level, the less time is required before your hearing could be affected. To protect your hearing:

- · Limit the amount of time you use headsets or headphones at high volume.
- · Avoid turning up the volume to block out noisy surroundings.
- Turn the volume down if you can't hear people speaking near you.

If you experience hearing discomfort, including the sensation of pressure or fullness in your ears, ringing in your ears, or muffled speech, you should stop listening to the device through your headset or headphones and have your hearing checked.

For more information about hearing, see our website at

direct.motorola.com/hellomoto/nss/AcousticSafety.asp (in English only).

# **Repetitive Motion**

When you repetitively perform actions such as pressing keys or entering finger-written characters, you may experience occasional discomfort in your hands, arms, shoulders, neck, or other parts of your body. If you continue to have discomfort during or after such use, stop use and see a physician.

# Children

Keep your mobile device and its accessories away from small children. These products are not toys and may be hazardous to small children. For example:

- · A choking hazard may exist for small, detachable parts.
- · Improper use could result in loud sounds, possibly causing hearing injury.
- Improperly handled batteries could overheat and cause a burn.

Supervise access for older children. Similar to a computer, if an older child does use your mobile device, you may want to monitor their access to help prevent:

- Exposure to inappropriate apps or content.
- Improper use of apps or content.
- Loss of data.

# Glass Parts

Some parts of your mobile device may be made of glass. This glass could break if the product receives a substantial impact. If glass breaks, do not touch or attempt to remove. Stop using your mobile device until the glass is replaced by a qualified service center.

# **Operational Warnings**

Obey all posted signs when using mobile devices in public areas.

# Potentially Explosive Areas

Potentially explosive areas are often, but not always, posted and can include blasting areas, fueling stations, fueling areas (such as below decks on boats), fuel or chemical transfer or storage facilities, or areas where the air contains chemicals or particles, such as grain dust, or metal powders.

When you are in such an area, turn off your mobile device, and do not remove, install, or charge batteries, unless it is a radio product type especially qualified for use in such areas and certified as "Intrinsically Safe" (for example, Factory Mutual, CSA, or UL approved). In such areas, sparks can occur and cause an explosion or fire.

# Symbol Key

Your battery, charger, or mobile device may contain symbols, defined as follows:

| Symbol Definition |                                                                                                    |  |
|-------------------|----------------------------------------------------------------------------------------------------|--|
| $\wedge$          | Important safety information follows.                                                                                                    |  |
| 8                 | Do not dispose of your battery or mobile device in a fire.                                                                                               |  |
| ()<br>[83]        | Your battery or mobile device may require recycling in accordance with<br>local laws. Contact your local regulatory authorities for more<br>information. |  |

| Symbol    | Definition                                                                                                    |
|-----------|----------------------------------------------------------------------------------------------------|
| X         | Do not dispose of your battery or mobile device with your household<br>waste. See "Recycling" for more information. |
| $\otimes$ | Do not use tools.                                                                                                   |
| 1         | For indoor use only.                                                                                                |

# Radio Frequency (RF) Energy

# Exposure to RF Energy

Your mobile device contains a transmitter and receiver. When it is ON, it receives and transmits RF energy. When you communicate with your mobile device, the system handling your call controls the power level at which your mobile device transmits.

Your mobile device is designed to comply with local regulatory requirements in your country concerning exposure of human beings to RF energy.

# **RF Energy Operational Precautions**

For optimal mobile device performance, and to be sure that human exposure to RF energy does not exceed the guidelines set forth in the relevant standards, always follow these instructions and precautions:

- When placing or receiving a phone call, hold your mobile device just like you would a landline phone.
- If you wear the mobile device on your body, always place the mobile device in a Motorola-supplied or approved accessory (e.g. clip, holder, holster, case or arm band). If you do not use a body-wom accessory supplied or approved by Motorola, ensure that whatever product is used is free of any metal and that it positions the mobile device at least 2.5 cm (1 inch) away from the body.
- Using accessories not supplied or approved by Motorola may cause your mobile device to
  exceed RF energy exposure guidelines. For a list of Motorola-supplied or approved
  accessories, visit our website at: <u>www.motorola.com</u>.

## **RF Energy Interference/Compatibility**

Nearly every electronic device is subject to RF energy interference from external sources if inadequately shielded, designed, or otherwise configured for RF energy compatibility. In some circumstances, your mobile device may cause interference with other devices.

### Follow Instructions to Avoid Interference Problems

Turn off your mobile device in any location where posted notices instruct you to do so, such as hospitals or health care facilities.

In an aircraft, turn off your mobile device whenever instructed to do so by airline staff. If your mobile device offers an airplane mode or similar feature, consult airline staff about using it in flight.

### **Medical Devices**

If you have a medical device, including an implantable medical device such as a pacemaker or defibrillator, consult your healthcare provider and the device manufacturer's directions before using this mobile device.

Persons with implantable medical devices should observe the following precautions:

- ALWAYS keep the mobile device more than 20 centimeters (8 inches) from the implantable medical device when the mobile device is turned ON.
- DO NOT carry the mobile device in the breast pocket.
- Use the ear opposite the implantable medical device to minimize the potential for interference.
- Turn OFF the mobile device immediately if you have any reason to suspect that interference is taking place.

### Specific Absorption Rate (FCC & IC) YOUR MOBILE DEVICE MEETS FCC AND IC LIMITS FOR EXPOSURE TO RADIO WAVES.

Your mobile device is a radio transmitter and receiver. It is designed not to exceed the limits for exposure to radio waves (radio frequency electromagnetic fields) adopted by the Federal Communications Commission (FCC) and Industry Canada (IC). These limits include a substantial safety margin designed to assure the safety of all persons, regardless of age and health.

The radio wave exposure guidelines use a unit of measurement known as the Specific Absorption Rate, or SAR. The SAR limit for mobile devices is 1.6 W/kg. Tests for SAR are conducted using standard operating positions with the device transmitting at its highest certified power level in all tested frequency bands. The highest SAR values under the FCC and IC guidelines for your device model are listed below:

| Head SAR      | CDMA 1900, Wi-Fi, Bluetooth | 1.45 W/kg |
|---------------|-----------------------------|-----------|
| Body-worn SAR | CDMA 1900, Wi-Fi, Bluetooth | 0.71 W/kg |

During use, the actual SAR values for your device are usually well below the values stated. This is because, for purposes of system efficiency and to minimize interference on the network, the operating power of your mobile device is automatically decreased when full power is not needed for the call. The lower the power output of the device, the lower its SAR value.

If you are interested in further reducing your RF exposure then you can easily do so by limiting your usage or simply using a hands-free kit to keep the device away from the head and body. Additional information can be found at <u>www.motorola.com/rfhealth</u>.

# European Union Directives Conformance Statement

The following CE compliance information is applicable to Motorola mobile devices that carry one of the following CE marks:

# **C€**0168

# €0168

[Only Indoor Use Allowed In France for Bluetooth and/or Wi-Fi]

Hereby, Motorola declares that this product is in compliance with:

- The essential requirements and other relevant provisions of Directive 1999/5/EC
- · All other relevant EU Directives

For products that support Wi-Fi 802.11a (as defined in your product information): This device is restricted to indoor use when operating in the 5.15 to 5.25 GHz (802.11a) Wi-Fi frequency band. The following gives an example of a typical Product Approval Number:

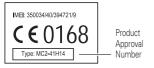

You can view your product's Declaration of Conformity (DoC) to Directive 1999/5/EC (to R&TTE Directive) at <u>www.motorola.com/rtte</u> (in English only). To find your DoC, enter the Product Approval Number from your product's label in the "Search" bar on the website.

# FCC Notice to Users

# The following statement applies to all products that bear the FCC logo and/or FCC ID on the product label.

This equipment has been tested and found to comply with the limits for a Class B digital device, pursuant to part 15 of the FCC Rules. See 47 CFR Sec. 15 105(b). These limits are designed to provide reasonable protection against harmful interference in a residential installation. This equipment generates, uses and can radiate radio frequency energy and, if not installed and used in accordance with the instructions, may cause harmful interference to radio communications. However, there is no guarantee that interference will not occur in a particular installation. If this equipment does cause harmful interference to radio or television reception, which can be determined by turning the equipment off and on, the user is encouraged to try to correct the interference by one or more of the following measures:

- · Reorient or relocate the receiving antenna.
- · Increase the separation between the equipment and the receiver.
- Connect the equipment to an outlet on a circuit different from that to which the receiver is connected.
- · Consult the dealer or an experienced radio/TV technician for help.

This device complies with part 15 of the FCC Rules. Operation is subject to the following two conditions: (1) This device may not cause harmful interference, and (2) this device must accept any interference received, including interference that may cause undesired operation. See 47 CFR Sec. 15.19(a)(3).

Motorola has not approved any changes or modifications to this device by the user. Any changes or modifications could void the user's authority to operate the equipment. See 47 CFR Sec. 15.21. For products that support Wi-Fi 802.11a (as defined in product information): In the United States, do not use your device outdoors while connected to an 802.11a Wi-Fi network. The FCC prohibits such outdoor use since frequencies 5.15-5.25 GHz can cause interference with Mobile Satellite Services (MSS). Public Wi-Fi access points in this range are optimized for indoor use.

# Industry Canada Notice to Users

This device complies with Industry Canada license-exempt RSS standard(s). Operation is subject to the following two conditions: (1) This device may not cause interference and (2) This device must accept any interference, including interference that may cause undesired operation of the device. See RSS-GEN 7.1.5. This Class B digital apparatus complies with Canadian ICES-003.

# Software Notices

Warning against unlocking the bootloader or altering a product's operating system

software: Motorola strongly recommends against altering a product's operating system, which includes unlocking the bootloader, rooting a device or running any operating software other than the approved versions issued by Motorola and its partners. Such alterations may permanently damage your product, cause your product to be unsafe and/or cause your product to malfunction. In such cases, neither the product nor any damage resulting therefrom will be covered by warranty.

Important FCC information: You must not make or enable any changes to the product that will impact its FCC grant of equipment authorization. The FCC grant is based on the product's emission, modulation, and transmission characteristics, including: power levels, operating frequencies and bandwidths, SAR levels, duty-cycle, transmission modes (e.g., CDMA, GSM), and intended method of using the product (e.g., how the product is held or used in proximity to the body). A change to any of these factors will invalidate the FCC grant. It is illegal to operate a transmitting product without a valid grant.

# Location Services

The following information is applicable to Motorola mobile devices that provide location based functionality. Location sources can include GPS, AGPS and Wi-Fi. Your mobile device can use *Global Positioning System* (GPS) signals for location-based applications. GPS uses satellites controlled by the U.S. government that are subject to changes implemented in accordance with the Department of Defense policy and the Federal Radio Navigation Plan. These changes may affect the performance of location technology on your mobile device. Your mobile device can also use Assisted Global Positioning System (AGPS), which obtains information from the cellular network to improve GPS performance. AGPS uses your wireless service provider's network and therefore airtime, data charges, and/or additional charges may apply in accordance with your service plan. Contact your wireless service provider for details.

Your mobile device can also use *Wi-Fi* signals to determine your approximate location, using information from known and available Wi-Fi networks.

## Your Location

Location-based information includes information that can be used to determine the approximate location of a mobile device. Mobile devices which are connected to a wireless network transmit location-based information. Devices enabled with location technology also transmit location-based information. Additionally, if you use applications that require location-based information (e.g. driving directions), such applications transmit location-based information. This location-based information may be shared with third parties, including your wireless service provider, applications providers, Motorola, and other third parties providing services.

# **Emergency Calls**

When you make an emergency call, the cellular network may activate the AGPS technology in your mobile device to tell the emergency responders your approximate location. AGPS has limitations and **might not work in your area**. Therefore:

- · Always tell the emergency responder your location to the best of your ability; and
- Remain on the phone for as long as the emergency responder instructs you.

# Navigation

The following information is applicable to Motorola mobile devices that provide navigation features.

When using navigation features, note that mapping information, directions and other navigational data may contain inaccurate or incomplete data. In some countries, complete information may not be available. Therefore, you should visually confirm that the navigational instructions are consistent with what you see. All drivers should pay attention to road conditions, closures, traffic, and all other factors that may impact driving. Always obey posted road signs.

# Privacy & Data Security

Motorola understands that privacy and data security are important to everyone. Because some features of your mobile device may affect your privacy or data security, please follow these recommendations to enhance protection of your information:

- Monitor access—Keep your mobile device with you and do not leave it where others may have unmonitored access. Use your device's security and lock features, where available.
- Keep software up to date—If Motorola or a software/application vendor releases a
  patch or software fix for your mobile device that updates the device's security, install it as
  soon as possible.
- Secure Personal Information Your mobile device can store personal information in various locations including your SIM card, memory card, and phone memory. Be sure to remove or clear all personal information before you recycle, return, or give away your device. You can also backup your personal data to transfer to a new device.
   Note: For information on how to backup or wipe data from your mobile device, go to www.motorola.com/support
- Online accounts—Some mobile devices provide a Motorola online account (such as MOTOBLUR). Go to your account for information on how to manage the account, and how to use security features such as remote wipe and device location (where available).
- Applications and updates—Choose your apps and updates carefully, and install from trusted sources only. Some apps can impact your phone's performance and/or have access to private information including account details, call data, location details and network resources.
- Wireless—For mobile devices with Wi-Fi features, only connect to trusted Wi-Fi
  networks. Also, when using your device as a hotspot (where available) use network
  security. These precautions will help prevent unauthorized access to your device.
- Location-based information—Mobile devices enabled with location based technologies such as GPS, AGPS or Wi-Fi, can transmit location-based information. See "Location Services" for more details.
- Other information your device may transmit—Your device may also transmit testing and other diagnostic (including location-based) information, and other non-personal information to Motorola or other third-party servers. This information is used to help improve products and services offered by Motorola.

If you have further questions regarding how the use of your mobile device may impact your privacy or data security, please contact Motorola at <u>privacy@motorola.com</u>, or contact your service provider.

# Use & Care

To care for your Motorola mobile device, please observe the following:

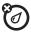

### liquids

Don't expose your mobile device to water, rain, extreme humidity, sweat, or other liquids.

## drying

Don't try to dry your mobile device using a microwave oven, conventional oven, or dryer, as this may damage the mobile device.

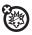

#### extreme heat or cold

Don't store or use your mobile device in temperatures below -10°C (14°F) or above  $60^{\circ}C$  (140°F). Don't recharge your mobile device in temperatures below 0°C (32°F) or above 45°C (113°F).

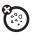

#### dust and dirt

Don't expose your mobile device to dust, dirt, sand, food, or other inappropriate materials.

### cleaning

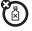

To clean your mobile device, use only a dry soft cloth. Don't use alcohol or other cleaning solutions.

### shock and vibration

Don't drop your mobile device.

# $\bigcirc$

#### protection

To help protect your mobile device, always make sure that any battery, connector and compartment covers are closed and secure.

# Recycling

# Mobile Devices & Accessories

Please do not dispose of mobile devices or electrical accessories (such as chargers, headsets, or batteries) with your household waste, or in a fre. These items should be disposed of in accordance with the national collection and recycling schemes operated by your local or regional authority. Alternatively, you may return unwanted mobile devices and electrical accessories to any Motorola Approved Service Center in your region. Details of Motorola approved national recycling schemes, and further information on Motorola recycling activities can be found at: <u>www.motorola.com/recycling</u>

# Packaging & Product Guides

Product packaging and product guides should only be disposed of in accordance with national collection and recycling requirements. Please contact your regional authorities for more details.

# California Perchlorate Label

Some mobile phones use an internal, permanent backup battery on the printed circuit board that may contain very small amounts of perchlorate. In such cases, California law requires the following label:

Perchlorate Material – special handling may apply when the battery is recycled or disposed of. See <u>www.dtsc.ca.gov/hazardouswaste/perchlorate</u> (in English only). There is no special handling required by consumers.

# Hearing Aid Compatibility with Mobile Phones

Some Motorola phones are measured for compatibility with hearing aids. If the box for your particular model has "Rated for Hearing Aids" printed on it, the following explanation applies.

When some mobile phones are used near some hearing devices (hearing aids and cochlear implants), users may detect a buzzing, humming, or whining noise. Some hearing devices are more immune than others to this interference noise, and phones also vary in the amount of interference they generate.

The wireless telephone industry has developed ratings for some of their mobile phones, to assist hearing device users in finding phones that may be compatible with their hearing

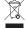

devices. Not all phones have been rated. Phones that are rated have the rating on their box or a label on the box. To maintain the published Hearing Aid Compatibility (HAC) rating for this mobile phone, use only the original equipment battery model.

This phone has been tested and rated for use with hearing aids for some of the wireless technologies that it uses. However, there may be some newer wireless technologies used in this phone that have not been tested yet for use with hearing aids. It is important to try the different features of this phone thoroughly and in different locations, using your hearing aid or cochlear implant, to determine if you hear any interfering noise. Contact your service provider or Motrola for information on hearing aid compatibility If you have questions about return or exchange policies, contact your service provider or phone retailer.

The ratings are not guarantees. Results will vary depending on the user's hearing device and hearing loss. If your hearing device happens to be vulnerable to interference, you may not be able to use a rated phone successfully. Trying out the phone with your hearing device is the best way to evaluate it for your personal needs.

M-Ratings: Phones rated M3 or M4 meet FCC requirements and are likely to generate less interference to hearing devices than phones that are not labeled. M4 is the better/higher of the two ratings.

T-Ratings: Phones rated T3 or T4 meet FCC requirements and are likely to be more usable with a hearing device's telecoil ("T Switch" or "Telephone Switch") than unrated phones. T4 is the better/higher of the two ratings. (Note that not all hearing devices have telecoils in them.)

Hearing devices may also be measured for immunity to this type of interference. Your hearing device manufacturer or hearing health professional may help you find results for your hearing device. The more immune your hearing aid is, the less likely you are to experience interference noise from mobile phones.

# Software Copyright

Motorola products may include copyrighted Motorola and third-party software stored in semiconductor memories or other media. Laws in the United States and other countries preserve for Motorola and third-party software providers certain exclusive rights for copyrighted software, such as the exclusive rights to distribute or reproduce the copyrighted software. Accordingly, any copyrighted software contained in Motorola products may not be modified, reverse-engineered, distributed, or reproduced in any manner to the extent allowed by law. Furthermore, the purchase of Motorola products shall not be deemed to grant either directly or by implication, estoppel, or otherwise, any license under the copyrights, patents, or patent applications of Motorola or any third-party software provider, except for the normal, non-exclusive, royalty-free license to use that arises by operation of law in the sale of a product.

# **Content Copyright**

The unauthorized copying of copyighted materials is contrary to the provisions of the Copyright Laws of the United States and other countries. This device is intended solely for copying non-copyighted materials, materials in which you own the copyright, or materials which you are authorized or legally permitted to copy. If you are uncertain about your right to copy any material, please contact your legal advisor.

# Open Source Software Information

For instructions on how to obtain a copy of any source code being made publicly available by Motorola related to software used in this Motorola mobile device, you may send your request in writing to the address below. Please make sure that the request includes the model number and the software version number.

MOTOROLA MOBILITY, INC.

OSS Management 600 North US Hwy 45

Libertyville, IL 60048

USA

The Motorola website <u>opensource.motorola.com</u> (in English only) also contains information regarding Motorola's use of open source.

Motorola has created the <u>opensource.motorola.com</u> website to serve as a portal for interaction with the software community-at-large.

To view additional information regarding licenses, acknowledgments and required copyright notices for open source packages used in this Motorola mobile device, please

press Menu Key > System Settings > About phone > Legal information > Open source licenses. In addition, this Motorola device may include self-contained applications that present supplemental notices for open source packages used in those applications.

# Export Law Assurances

This product is controlled under the export regulations of the United States of America and Canada. The Governments of the United States of America and Canada may restrict the exportation or re-exportation of this product to certain destinations. For further information contact the U.S. Department of Commerce or the Canadian Department of Foreign Affairs and International Trade.

# **Product Registration**

Online Product Registration:

www.motorola.com/us/productregistration (in English only)

Product registration is an important step toward enjoying your new Motorola product. Registering permits us to contact you for product or software updates and allows you to subscribe to updates on new products or special promotions. Registration is not required for warranty coverage.

Please retain your original dated sales receipt for your records. For warranty service of your Motorola product you will need to provide a copy of your dated sales receipt to confirm warranty status.

Thank you for choosing a Motorola product.

# Service & Repairs

If you have questions or need assistance, we're here to help. Go to www.motorola.com/repair (United States) or

Www.mctorola.com/support (Canada), where you can select from a number of customer care options. You can also contact the Motorola Customer Support Center at 1-800-734-5870 (United States), 1-888-390-6456 (TTY/TDD United States for hearing impaired), or 1-800-461-4575 (Canada).

# How to Obtain Service or Other Information

- Please access and review the online Customer Support section of Motorola's consumer website prior to requesting warranty service.
- If the Product is still not functioning properly after making use of this resource, please contact the Warrantor listed at the Motorola website or the contact information for the corresponding location.
- 3. A representative of Motorola, or of a Motorola Authorized Repair Center, will help determine whether your Product requires service. You may be required to download, or otherwise obtain and accept software updates from Motorola or a Motorola Authorized Repair Center. You are responsible for any applicable carrier service fees incurred while obtaining the required downloads. Complying with the warranty process, repair instructions and accepting such software updates is required in order to receive additional warranty support.
- 4. If the software update does not fix the problem, you will receive instructions on how to ship the Product to a Motorola Authorized Repair Center or other entity.
- To obtain warranty service, as permitted by applicable law, you are required to include: (a) a copy of your receipt, bill of sale or other comparable proof of purchase; (b) a written

description of the problem; (c) the name of your service provider, if applicable; (d) your address and telephone number. In the event the Product is not covered by the Motorola Limited Warranty, Motorola will inform the consumer of the availability, price and other conditions applicable to the repair of the Product.

To obtain service or other information, please access and review the online Customer Support section of Motorola's consumer website at www.motorola.com.

# Motorola Mobility Inc. Limited Global Warranty Mobile Phones

Note: This Limited Warranty is not applicable in Quebec, Canada. FOR CONSUMERS WHO ARE COVERED BY CONSUMER PROTECTION LAWS OR REGULATIONS IN THEIR COUNTRY OF PURCHASE OR, IF DIFERENT, THEIR COUNTRY OF RESIDENCE, THE BENEFITS CONFERED BY THIS LIMITED WARRANTY ARE IN ADDITION TO ALL RIGHTS AND REMEDIES CONVEYED BY SUCH CONSUMER PROTECTION LAWS AND REGULATIONS.

# Who is Covered?

This Limited Warranty extends only to the first consumer purchaser of the Product, and is not transferable.

# What Does this Limited Warranty Cover?

Motorola Mobility Inc. or its subsidiaries' warranty obligations are limited to the terms and conditions set forth herein. Subject to the exclusions contained below, Motorola Mobility Inc. or its subsidiaries ("Motorola") warrant this Mobile Phone, and any in-box accessories which accompany such Mobile Phone ("Product") against defects in materials and workmanship, under normal consumer use, for a period of ONE (1) YEAR from the date of retail purchase by the original end-user purchaser, or the period of time required by the laws of the country where the Product is purchased, whichever is longer ("Warranty Period"). Repairs made under this Limited Warranty are covered for the balance of the original Warranty Period, or 90 days from the date of service, whichever is longer. Any upgrade to the original product will be covered only for the duration of the original Warranty Period. This Limited Warranty is only available in the country where the Product was purchased. Motorola may provide service outside the country of purchase, to the extent that it is possible and under the terms and conditions of the country of purchase.

This Limited Warranty applies only to new Products which are a) manufactured by or for Motorola as identified by the "Motorola" trademark, trade name, or logo legally affixed to them; b) purchased by consumers from an authorized reseller or distributor of Motorola Products; and c) accompanied by this written Limited Warranty.

# What Will Motorola Do?

If a covered defect or damage arises and a valid warranty claim is received within the applicable Warranty Period, Motorola, at its sole option, unless otherwise required by applicable law, will either (1) repair, at no charge, the defect or damage using new, used or reconditioned/refurbished functionally equivalent replacement parts; or (2) exchange the Product with a replacement Product that is new or which has been reconditioned/refurbished or otherwise remanufactured from new or used parts and is functionally equivalent to the original Product; or (3) refund the purchase price of any Products covered by the terms and conditions of this Limited Warranty.

Products, parts and supporting documentation provided to Motorola as part of the warranty process, shall become the property of Motorola, and may not be returned. When a replacement or refund is given, the Product for which the replacement or refund is provided must be returned to Motorola and shall become the property of Motorola.

#### Exclusions (Products and Accessories) This warranty does not apply to:

(a) Consumable parts, such as batteries or protective coatings designed to diminish over time unless failure has occurred due to a defect in materials or workmanship. As with all batteries, the maximum capacity of the battery will decrease with time and use, this is not a defect. Only defective batteries and batteries that leak are covered by this warranty. (b) Cosmetic damage, including but not limited to scratches, dents, cracks or other cosmetic damage.

(c) Damage caused by use with non-Motorola products. Defects or damage that result from the use of non-Motorola branded or certified Products, accessories or other peripheral equipment, including without limitation housings, parts, or software, are excluded from coverage.

(d) Damage caused by accident, abuse, misuse, liquid contact, fire, earthquake or other external causes; including but not limited to: (i) improper usage or operation (e.g. operating the Product outside their permitted or intended uses as defined by Motorola, including but rol limited to as set forth by Motorola in the Products 'User Manual, Quick Start Guide, Online Tutorials, and other documentation), improper storage (e.g. subjecting the Product to extreme temperatures), abuse or neglect (e.g. broken/bent/missing clips/fasteners/connectors); impact damage (e.g. dropping the Product) (ii) contact with liquids, water, rain, extreme humidity, heavy perspiration or other moisture; sand, food, dirt or similar substances (except for Products soil as resistant to such substances, but only to the extent the damage was not caused by incorrectly securing the phone's protective elements or subjecting the Product to conditions beyond its stated specifications or limits); (iii) use of the Products for commercial rental purposes; or (iv) external causes or acts which are not the fault of Motorola, including but not limited to flood, fire, earthquake, tornado or other acts of God, are excluded from coverage.

(e) Unauthorized Service or Modification. Defects or damage resulting from service, testing, adjustment, installation, maintenance, alteration, or modification in any way, including but not limited to tampering with or altering the software, by someone other than Motorola, or its authorized service centers, are excluded from coverage. Notwithstanding the foregoing, any Product which has had its bootloader unlocked, or whose operating system has been altered, including any failed attempts to unlock the bootloader or alter such operating system, is not covered by this warranty, regardless of whether such modifications are authorized, approved, or otherwise sanctioned by Motorola.

(f) A product or part that has been modified in any manner without the written permission of Motorola. Products that have been altered in any manner so as to prevent Motorola from determining whether such Products are covered under the terms of this Limited Waranty are excluded from coverage. The forgoing shall include but not be limited to (i) serial numbers, date tags or other manufacturer coding that has been removed, altered or obliterated, (ii) mismatched or duplicated serial numbers, or (iii) broken seals or other evidence of tampering. Do not open the Product or attempt to repair the Product yourself; such conduct may cause damage that is not covered by this warranty.

#### (g) Normal wear and tear or otherwise due to the normal aging of the Product. (h) Defects, damages, or the failure of the Product due to any communication service or network you subscribe to or use with the Products.

(i) All software, including operating system software, third-party software, applications, and all other software of any kind. Software distributed by Motorola is provided "AS-IS" and "AS AVAILABLE," "WITH ALL FAULTS" and without a warranty of any kind. The Limited Warranty does not apply to any non-Motorola product or any software, even if packaged or sold with the Motorola hardware, unless otherwise required by applicable local law.

(j) Products that have been refurbished, reconditioned, or remanufactured, except for Products repaired or replaced pursuant to the terms of this Limited Waranty. If damage is outside the scope of warranty coverage, repair services may be available, but all costs associated with such out of warranty repair will be your responsibility.

## What Other Limitations are There?

- TO THE EXTENT PERMITTED BY APPLICABLE LAW, THIS LIMITED WARRANTY AND THE REMEDIES SET FORTH HEREIN ARE EXCLUSIVE AND IN LIEU OF ALL OTHER WARRANTIES AND REMEDIES, WHETHER ORAL OR WRITTEN, STATUTORY, EXPRESS OR IMPLIED. NO ORAL OR WRITTEN REPRESENTATIONS MADE BY MOTROLA OR ANY SELLER, RESELLER OR DISTRIBUTOR OF THE PRODUCTS, INCLUDING EMPLOYEES AND AGENTS THEREOF, SHALL CREATE ANY ADDITIONAL WARRANTY OBLIGATIONS, INCREASE THE SCOPE, OR OTHERWISE MODIFY IN ANY MANNER THE TERMS OF THIS LIMITED WARRANTY.
- TO THE EXTENT PERMITTED BY APPLICABLE LAW, MOTOROLA SPECIFICALLY DISCLAIMS ANY AND ALL STATUTORY OR IMPLIED WARRANTIES, INCLUDING, WITHOUT UNITATION, WARRANTIES OF MERCHANTABUITY, FINESS FOR A PARTICULAR PURPOSE, NONINFRINGEMENT AND ALL WARRANTIES SOR A INTERCENT DEFECTS. WHERE SUCH STATUTORY OR IMPLIED WARRANTIES CANNOT LAWFULLY BE DISCLAIMED, THEN TO THE EXTENT PERMITTED BY LAW, ALL SUCH WARRANTIES SHALL BE LIMITED IN DURATION TO THE DURATION OF THE EXPRESS LIMITED WARRANTY CONTAINED HEREIN AND THE REMEDIES OF REPAIR, REPLACEMENT, OR REFUND AS DETERMINED BY MOTOROLA IN ITS SOLE DISCRETION SHALL BE THE EXCLUSIVE REMEDY OF THE CONSUMER.
- TO THE EXTENT PERMITTED BY APPLICABLE LAW, MOTOROLA DOES NOT WARRANT THAT THE OPERATION OF ANY PRODUCTS OR SOFTWARE COVERED UNDER THIS LIMITED WARRANTY WILL MEET YOUR REQUIREMENTS, WORK IN COMBINATION WITH ANY HARDWARE OR SOFTWARE APPLICATIONS OR THIRD PARTY SERVICES, BE UNINTERRUPTED, ERROR-FREE, OR WITHOUT RISK TO, OR LOSS OF, ANY INFORMATION, DATA, SOFTWARE OR APPLICATIONS CONTAINED THEREIN, OR THAT DEFEOTS IN THE PRODUCTS OR SOFTWARE WILL BE CORRECTED.
- TO THE EXTENT PERMITTED BY APPLICABLE LAW, IN NO EVENT SHALL MOTOROLA BE LIABLE, WHETHER IN CONTRACT, TORT OR UNDER OTHER LEGAL THEORY (INCLUDING NEGLIGENCE), FOR DAMAGES IN EXCESS OF THE PURCHASE PRICE OF THE PRODUCTS, OR FOR ANY INDIRECT, INCIDENTAL, SPECIAL OR CONSEQUENTIAL DAMAGES OF ANY KIND, OR LOSS OF REVENUE OR PROFITS; LOSS OF BUSINESS; BUSINESS INTERRUPTION; LOSS OF OPPORTUNITY; LOSS OF BUSINESS; BUSINESS INTERRUPTION; LOSS OF OPPORTUNITY; LOSS OF GOODWILL; LOSS OF REPUTATION; LOSS OF, DAMAGE TO, OR CORRUPTION OF INFORMATION, DATA, SOFTWARE OR APPLICATIONS (INCLUDING ANY COSTS ASSOCIATED WITH RECOVERING, PROGRAMMING, OR REPRODUCING ANY INFORMATION, DATA, SOFTWARE OR APPLICATIONS STORED ON OR USED WITH MOTOROLA PRODUCTS, OR ANY FAILURE TO MAINTAIN THE CONFIDENTIALITY OF ANY INFORMATION OR DATA STORED ON THE

PRODUCTS); OR OTHER FINANCIAL LOSS ARISING OUT OF OR IN CONNECTION WITH THE ABILITY OR INABILITY TO USE THE PRODUCTS.

- SOME STATES OR JURISDICTIONS DO NOT ALLOW THE LIMITATION OR EXCLUSION OF INCIDENTAL OR CONSEQUENTIAL DAMAGES, OR THE EXCLUSION OR BUILITATION OR THE LENGTH OF AN INPUED WARRANTY, OR THE LIMITATION OR EXCLUSION OF DAMAGES FOR PERSONAL INJURIES CAUSED BY NEGLIGENCE, SO THE ABOVE LIMITATIONS OR EXCLUSIONS MAY NOT APPLY TO YOU. THIS WARRANTY GIVES YOU SPECIFIC LEGAL RIGHTS, AND YOU MAY ALSO HAVE OTHER RIGHTS THAT VARY FROM STATE OR JURISDICTION.
- ٠ DATA BACKUP: ALL INFORMATION, DATA, SOFTWARE OR OTHER APPLICATIONS, INCLUDING BUT NOT LIMITED TO PERSONAL CONTACTS, ADDRESS BOOKS, PICTURES, MUSIC AND GAMES WILL BE ERASED DURING THE REPAIR PROCESS. AND CAN NOT BE REINSTALLED BY MOTOROLA. TO AVOID LOSING SUCH INFORMATION, DATA SOFTWARE OR OTHER APPLICATIONS PLEASE CREATE A BACK UP REFORE YOU DELIVER YOUR PRODUCT FOR WARRANTY SERVICE, REMOVE ANY CONFIDENTIAL, PROPRIETARY OR PERSONAL INFORMATION AND DISABLE ANY SECURITY PASSWORDS. YOU WILL BE RESPONSIBLE FOR REINSTALLING ALL SUCH INFORMATION, DATA, SOFTWARE, OTHER APPLICATIONS AND PASSWORDS. MOTOBOLA AND/OR ITS AUTHORIZED SERVICE CENTERS ARE NOT RESPONSIBLE FOR THE LOSS OR MISUSE OF ANY DATA. FILES. CONTENT APPLICATIONS AND PROGRAMS WHEN THE PRODUCT IS DELIVERED FOR WARRANTY SERVICE YOUR PRODUCT OR A REPLACEMENT PRODUCT WILL BE REFURNED TO YOU AS YOUR PRODUCT WAS CONFIGURED WHEN ORIGINALLY PURCHASED, SUBJECT TO APPLICABLE SOFTWARE UPDATES, MOTOROLA MAY INSTALL OPERATING SYSTEM SOFTWARE UPDATES AS PART OF WARRANTY SERVICE THAT MAY PREVENT THE PRODUCT FROM REVERTING TO AN EARLIER VERSION OF THE OPERATING SYSTEM SOFTWARE. THIRD PARTY APPLICATIONS INSTALLED ON THE PRODUCT MAY NOT BE COMPATIBLE OR WORK WITH THE PRODUCT AS A RESULT OF THE OPERATING SYSTEM SOFTWARE UPDATE, MOTOROLA AND ITS AUTHORIZED SERVICE CENTERS ARE NOT RESPONSIBLE FOR THE LOSS OF OR INABILITY TO LISE. SUCH INFORMATION, DATA, SOFTWARE OR OTHER APPLICATIONS.
- WARNING AGAINST UNLOCKING THE BOOTLOADER OR ALTERING A PRODUCT'S OPERATING SYSTEM SOFTWARE: MOTOROLA STRONGLY RECOMMENDS AGAINST ALTERING A PRODUCT'S OPERATING SYSTEM, WHICH INCLUDES UNLOCKING THE BOOTLOADER, ROOTING A DEVICE OR RUNNING ANY OPERATING SOFTWARE OTHER THAN THE APPROVED VERSIONS ISSUED BY MOTOROLA AND ITS PARTNERS. SUCH ALTERATIONS MAY PERMANENTLY DAMAGE YOUR PRODUCT, CAUSE YOUR PRODUCT TO BE UNSAFE AND/OR CAUSE YOUR

PRODUCT TO MALFUNCTION. IN SUCH CASES, NEITHER THE PRODUCT NOR ANY DAMAGE RESULTING THEREFROM WILL BE COVERED BY THIS WARRANTY. IMPORTANT FCC INFORMATION: YOU MUST NOT MAKE OR ENABLE ANY CHANGES TO THE PRODUCT THAT WILL IMPACT ITS FCC GRANT OF EQUIPMENT AUTHORIZATION. THE FCC GRANT IS BASED ON THE PRODUCT'S EMISSION, MODULATION, AND TRANSMISSION CHARACTERISTICS, INCLUDING: POWER LEVELS, OPERATING FREQUENCIES AND BANDWIDTHS, SAR LEVELS, DUTY-CYCLE, TRANSMISSION MODES (E.G., CDMA, GSM), AND INTENDED METHOD OF USING THE PRODUCT (E.G., HOW THE PRODUCT IS HELD OR USED IN PROXIMITY TO THE BODY), A CHANGE TO ANY OF THESE FACTORS WILL INVALIDATE THE FCC GRANT. IT IS ILLEGAL TO OPERATE A TRANSMITTING PRODUCT WITHOUT A VALID GRANT.

# **Copyright & Trademarks**

Motorola Mobility, Inc.

Consumer Advocacy Office

600 N US Hwy 45

Libertyville, IL 60048

www.motorola.com

Note: Do not ship your product to the above address. If you need to return your product for repairs, replacement, or warranty service, please contact the Motorola Customer Support Center at:

1-800-734-5870 (United States)

1-888-390-6456 (TTY/TDD United States for hearing impaired)

1-800-461-4575 (Canada)

Certain features, services and applications are network dependent and may not be available in all areas; additional terms, conditions and/or charges may apply. Contact your service provider for details.

All features, functionality, and other product specifications, as well as the information contained in this guide, are based upon the latest available information and believed to be accurate at the time of printing. Motorola reserves the right to change or modify any information or specifications without notice or obligation.

Note: The images in this guide are examples only.

MOTOROLA and the Stylized M Logo are trademarks or registered trademarks of Motorola Trademark Holdings, LLC, DROID is a trademark of Lucasfilm Ltd, and its related companies. Used under license. LTE is a trademark of EISI, Google, Hoogole, Google, Google, Google, Maps, Google, Maps, Google, Maps, Google, Tak, Google, Datitude, Gmail, YouTube, Google Play, Google Datik, Google Lacal, Google Maps, Navigation Beta, Google Calendar, Android, and other marks are trademarks of Google, Inc. All other product or service names are the property of their respective owners.

© 2012 Motorola Mobility, Inc. All rights reserved.

Caution: Motorola does not take responsibility for changes/modification to the transceiver. Product ID: DROID RAZR and DROID RAZR MAXX (Model XT912) Manual Number: 68017139001-A

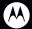

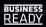

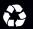